# 校園智慧網路與智慧教室設備盤點系統

前台使用者操作手冊

# 第三版

執行單位:以誠研發有限公司

日期: 107 年 9 月 10 日

# 目錄

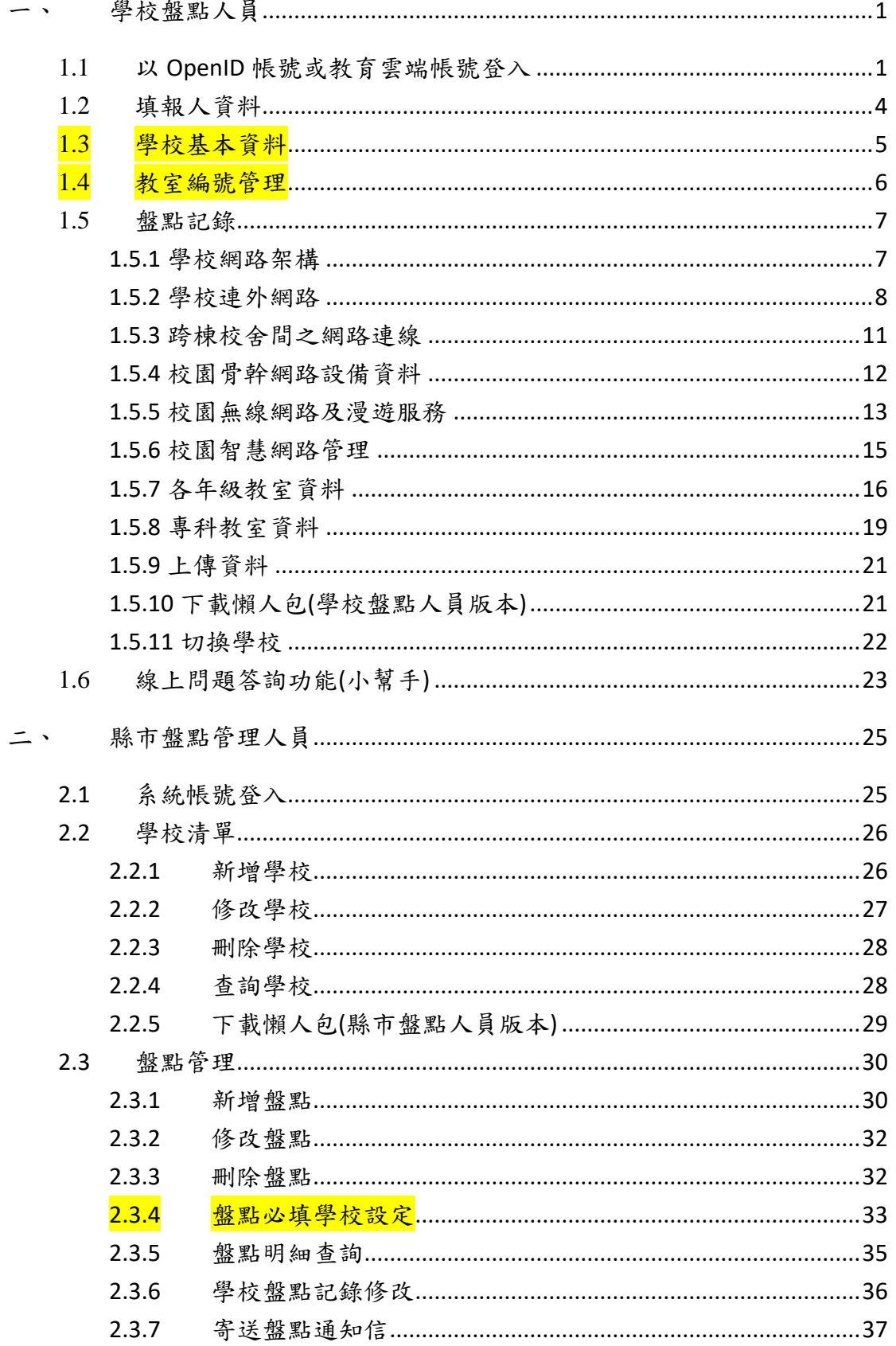

# 旨◎校園智慧網路與智慧教室設備盤點系統

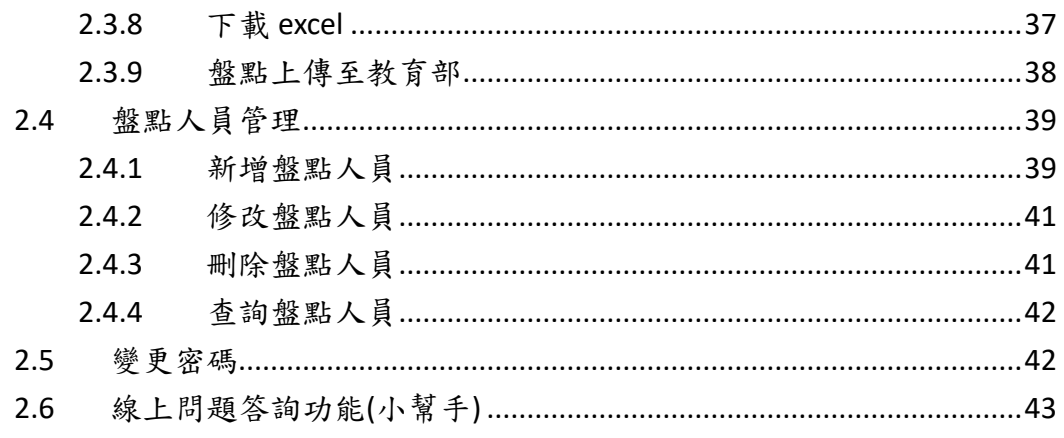

### 圖目錄

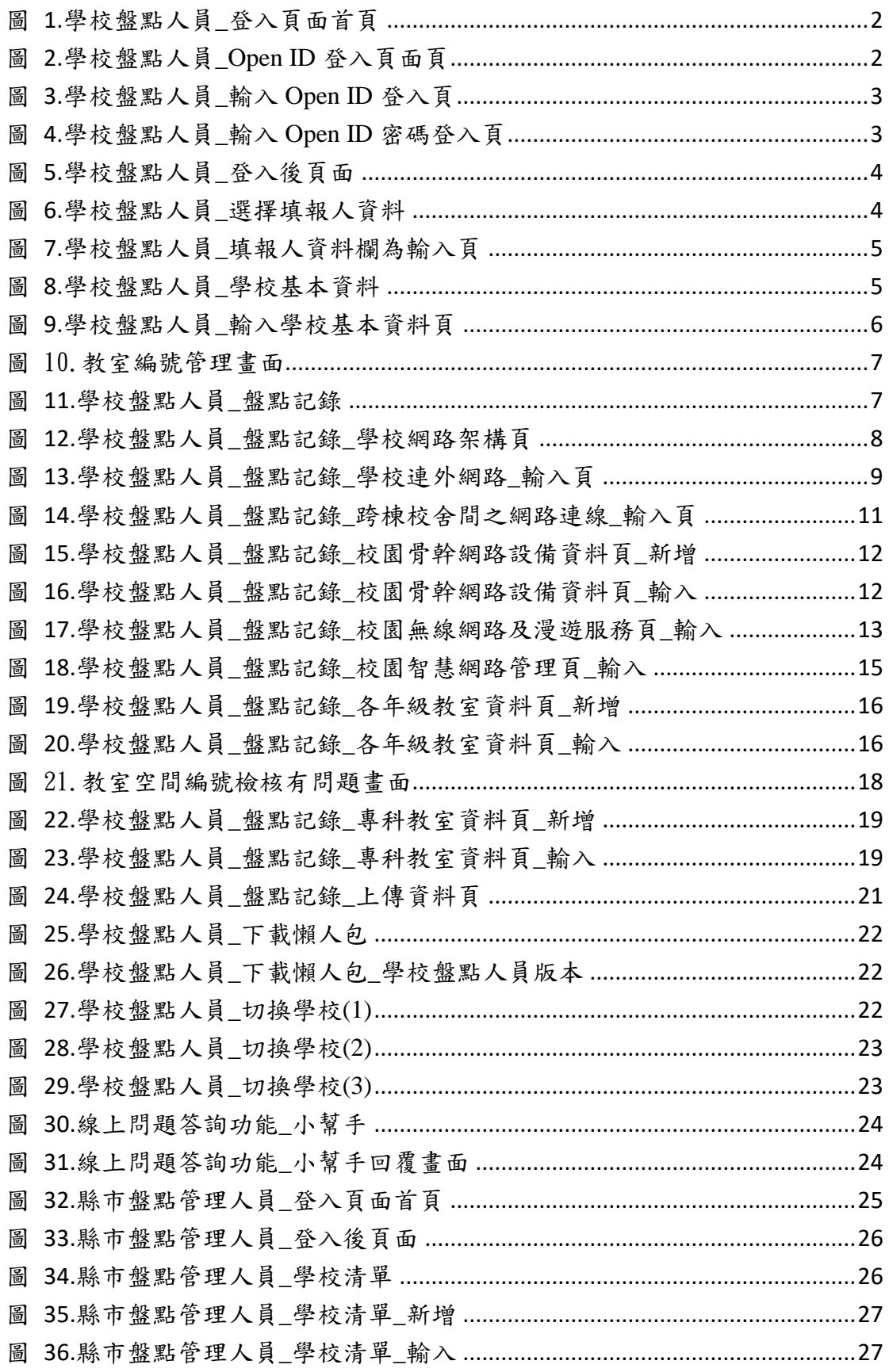

旨◎校園智慧網路與智慧教室設備盤點系統

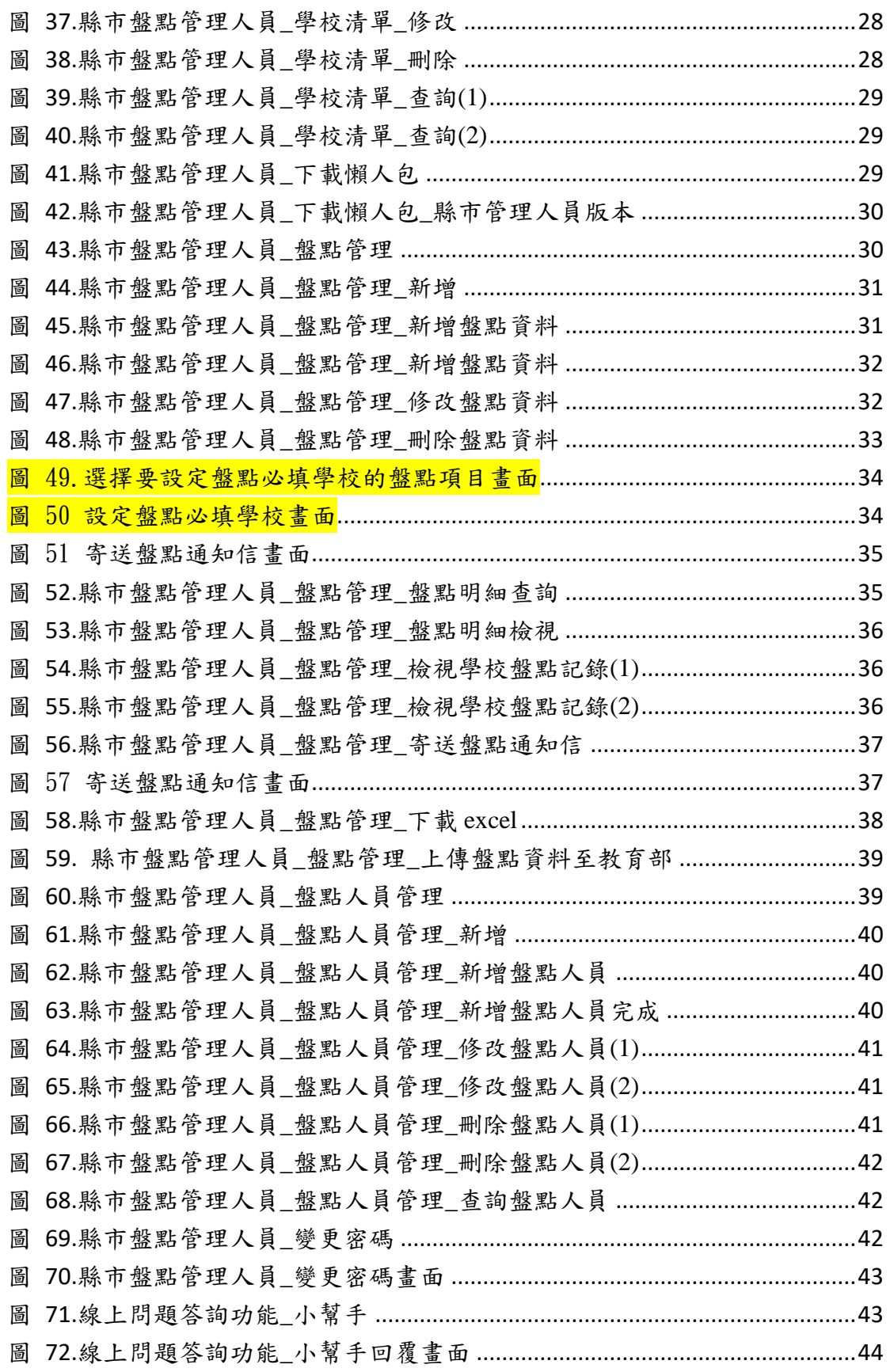

### <span id="page-5-0"></span>一、 學校盤點人員

### <span id="page-5-1"></span>**1.1** 以 **OpenID** 帳號或教育雲端帳號登入

#### 以 **OpenID** 帳號登入

本系統已與教育體系單一簽入服務及縣市 OpenID 系統整合,只要在縣市 OpenID 系統內設定學校盤點人員為「教師」,且為「學校管理者」或「單位管理者」,該 OpenID 帳號即可以自動登入到盤點系統(自動登錄該帳號),並進入到所屬學校 的盤點作業畫面,不需額外請縣市管理員登錄盤點帳號。

#### 以教育雲端帳號登入

本項登入方式須事先請縣市管理員為您在盤點系統,登錄欲進行盤點作業人員的 教育雲端帳號,完成後才能透過教育體系單一簽入服務登入盤點系統進行盤點作 業。

向所屬縣市管理員申請登錄帳號時,須提供教育雲端帳號(以@mail.edu.tw 結尾 的帳號,如 userid@mail.edu.tw)、盤點人員姓名、負責的盤點學校、常用信箱等 資料項目,登錄後系統即允許該帳號進入學校盤點作業書面。若您在向縣市管理 員申請時,額外提供OpenID帳號(如 https://openid.tn.edu.tw/op/user.aspx/userid), 則系統在優先比對教育雲端帳號不符後,將比對 OpenID 帳號,兩者只要有任何 一個正確,即允許該帳號登入盤點系統。

本系統只有通過身份確認的使用者才能使用本系統,國中小學校盤點人員請使用 OpenID 帳號或教育雲端帳號登入。

登入系統

- 1. 請連結至 <https://fidssl.moe.edu.tw/>school/
- 2. 輸入連結後,書面出現「校園智慧網路與智慧教室設備盤點系統」登入頁面 首頁。
- 3. 請按「登入」鈕。
- 4. 出現校園智慧網路與智慧教室設備盤點系統登入頁,請點按「使用教育雲端 帳號或縣市帳號登入」連結。
- 5. 出現教育體系單一簽入服務畫面,請輸入您的 OPEN ID 帳號後按「確定」鈕。
- 6. 接著,請輸入密碼,輸入後將出現幾秒鐘"資料傳送中"後進入系統。
- 7. 畫面出現填報人資料、學校基本資料、盤點記錄三個項目。

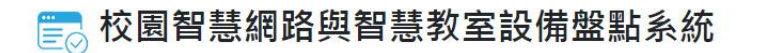

前台使用者操作手冊

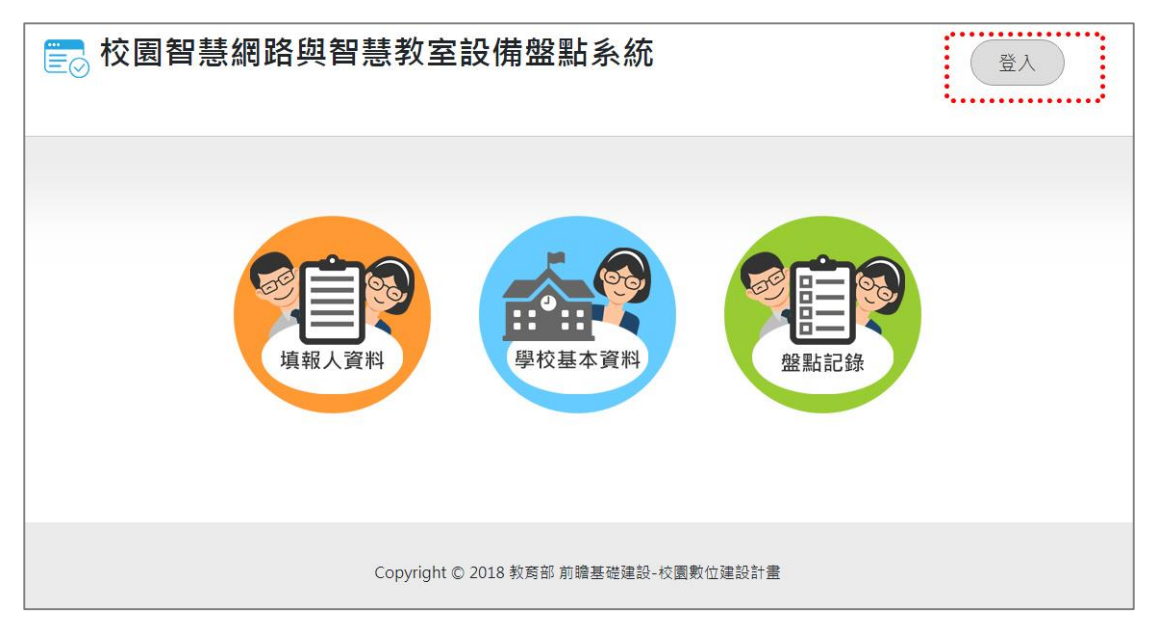

圖 1.學校盤點人員\_登入頁面首頁

<span id="page-6-0"></span>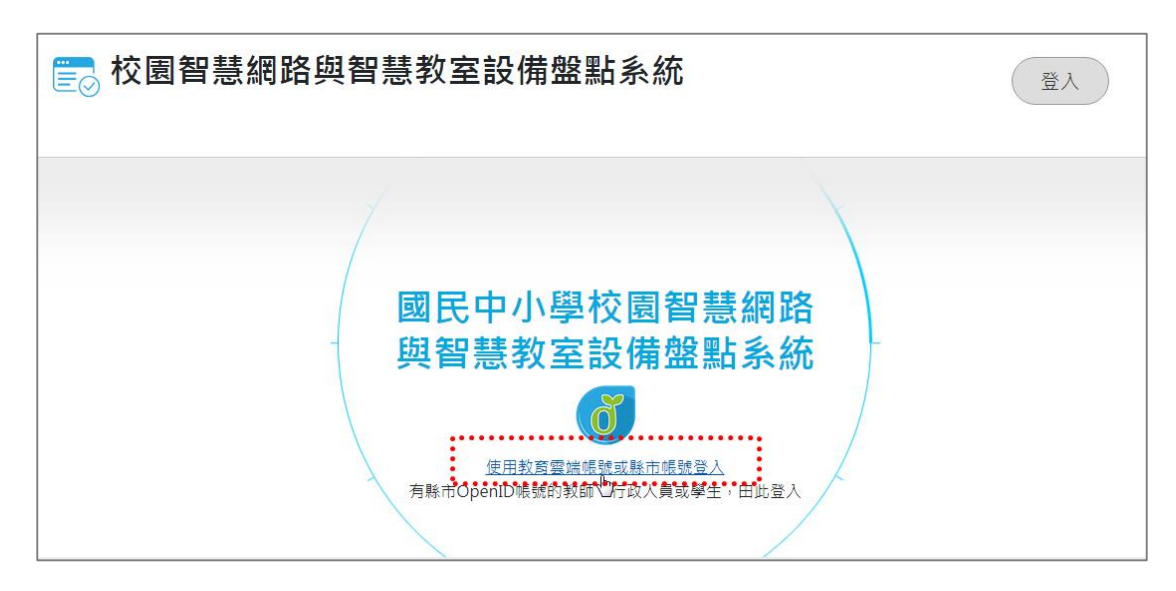

<span id="page-6-1"></span>圖 2.學校盤點人員\_Open ID 登入頁面頁

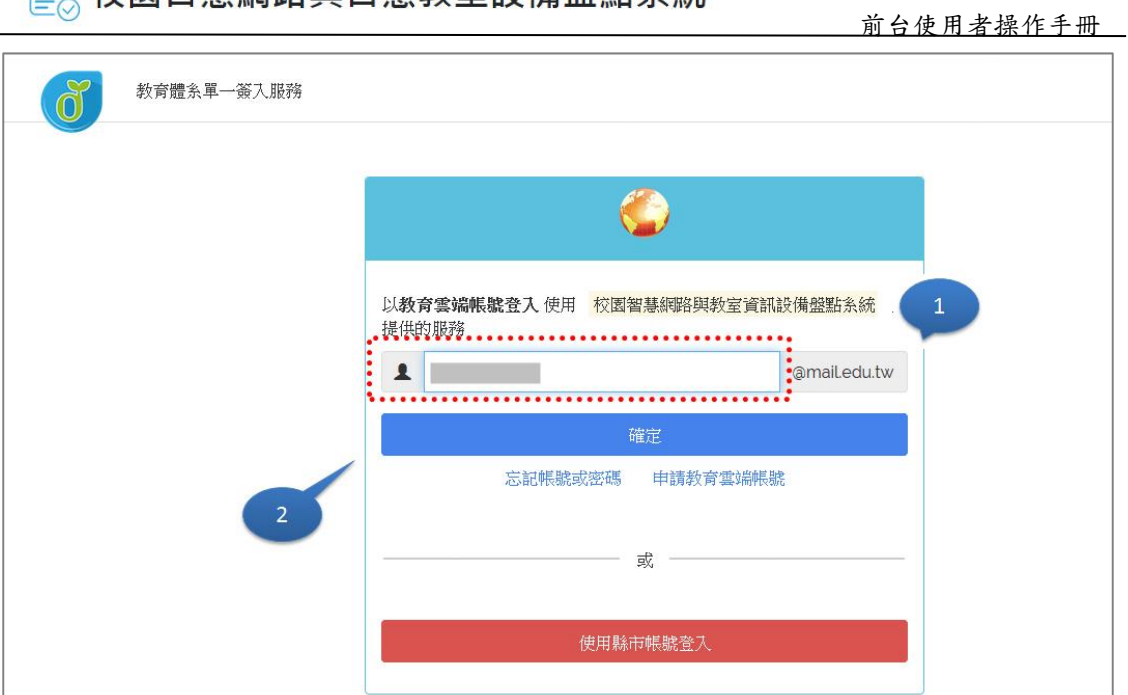

**■ 校園智慧網路與智慧教室設備盤點系統** 

圖 3.學校盤點人員\_輸入 Open ID 登入頁

<span id="page-7-0"></span>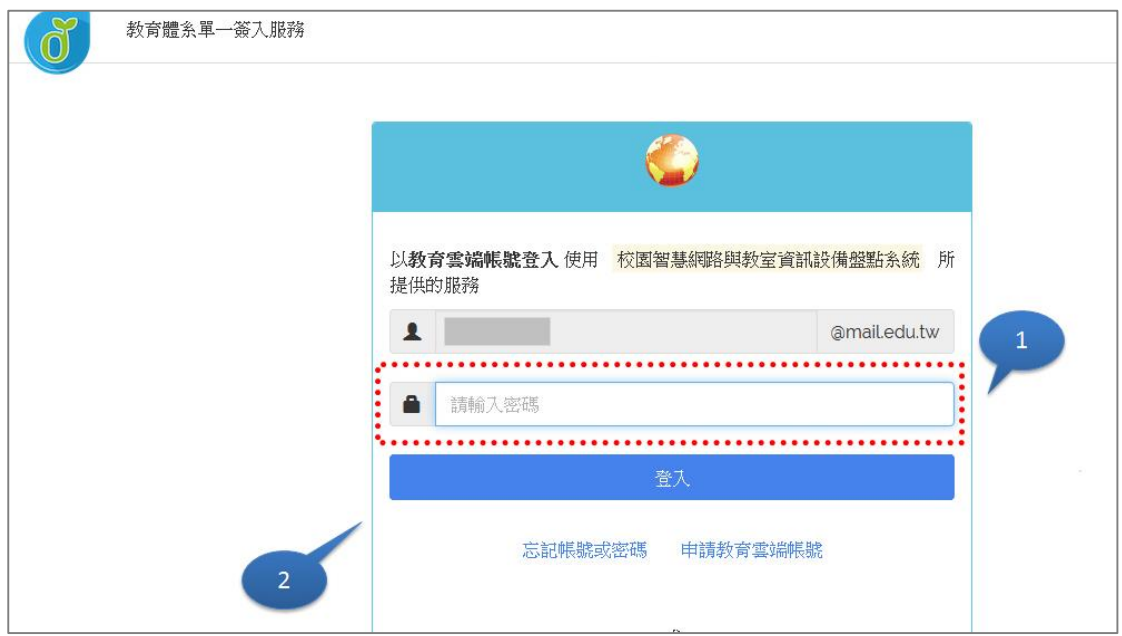

<span id="page-7-1"></span>圖 4.學校盤點人員\_輸入 Open ID 密碼登入頁

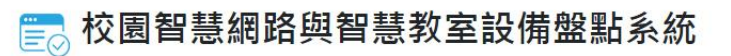

 前台使用者操作手冊 ——<br>一◎ 校園智慧網路與智慧教室設備盤點系統 (登出) 帳號: 第二十一章 機點學校:市立文心國小 填報人資料 學校基本資料 盤點記錄 學校基本資料 埴報 盤點記 ● Copyright © 2018 教育部 前瞻基礎建設-校園數位建設計畫

圖 5.學校盤點人員\_登入後頁面

# <span id="page-8-1"></span><span id="page-8-0"></span>**1.2** 填報人資料

- 1. 點入填報人資料項目
- 2. 出現帳號基本資料填寫欄位,包括職稱、聯絡電話、常用信箱,皆為必填欄 位,請在輸入後按「儲存」鈕。

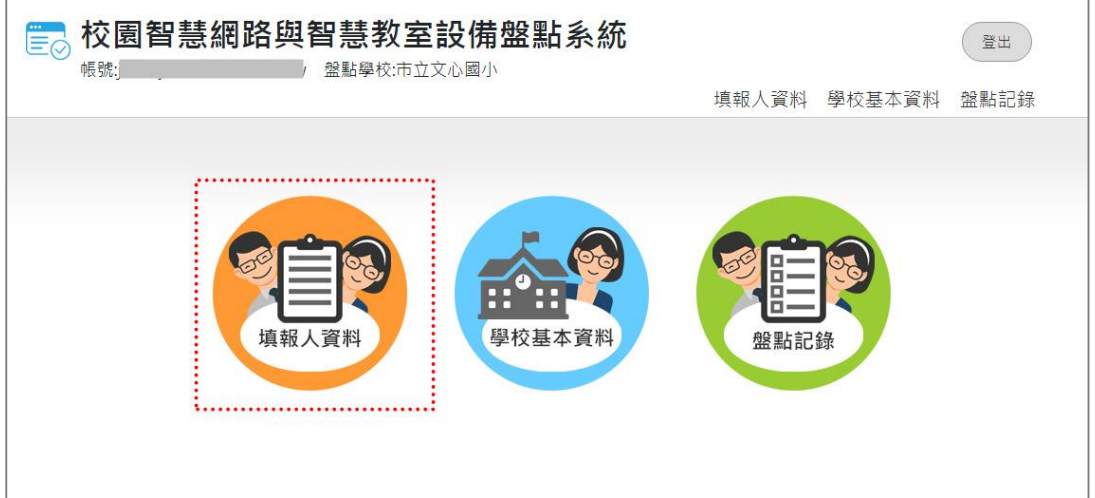

<span id="page-8-2"></span>圖 6.學校盤點人員\_選擇填報人資料

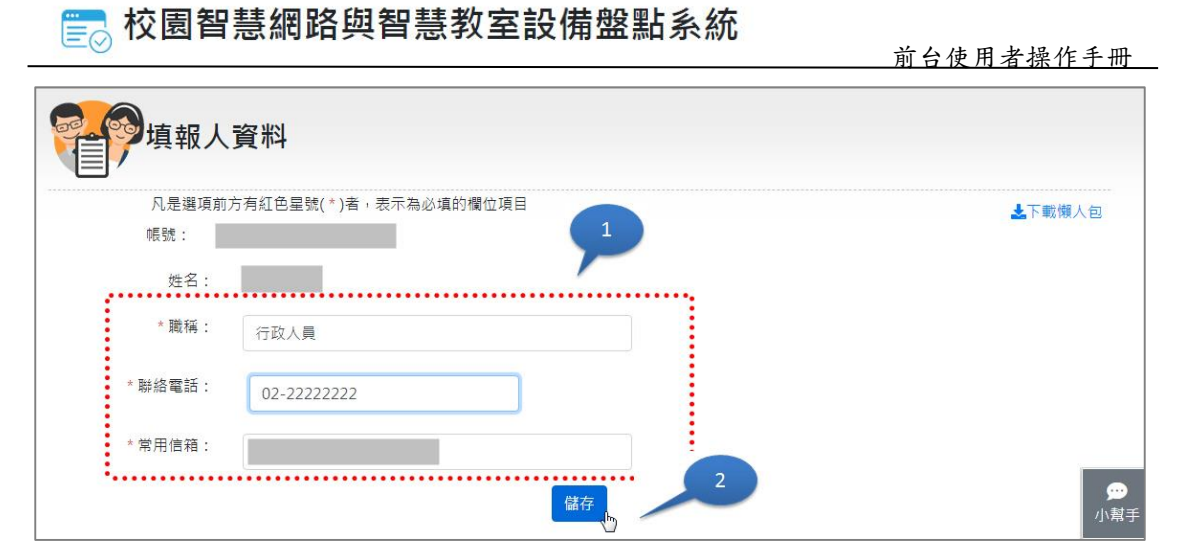

圖 7.學校盤點人員\_填報人資料欄為輸入頁

### <span id="page-9-1"></span><span id="page-9-0"></span>**1.3** 學校基本資料

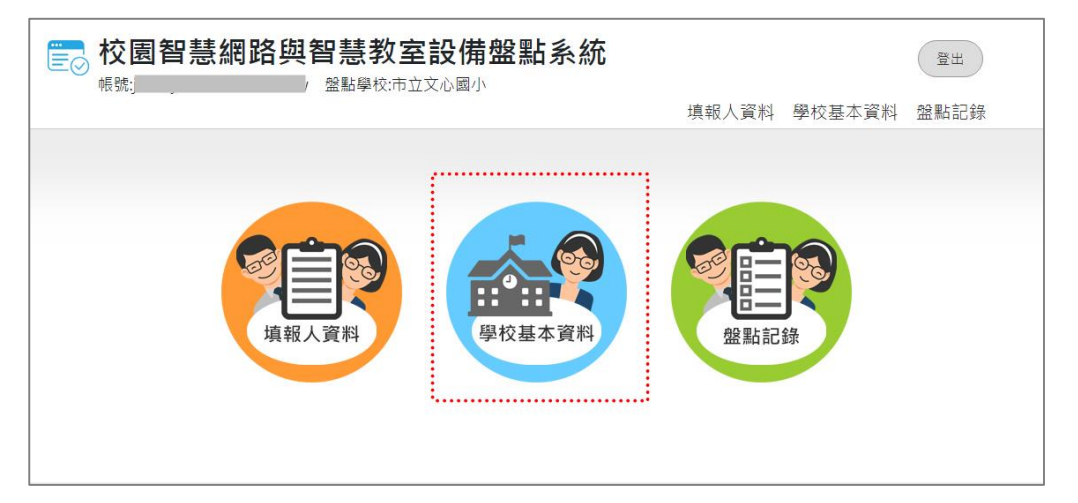

圖 8.學校盤點人員\_學校基本資料

<span id="page-9-2"></span>學校基本資料包括學校名稱、郵遞區號、地址、電話號碼、學校網址、學校屬性、 地區屬性、一般班級數、身障班級數、資優特教班級數、學生人數、設置資訊組 長等共12個必填欄位。請在輸入完畢後,按「儲存」鈕。

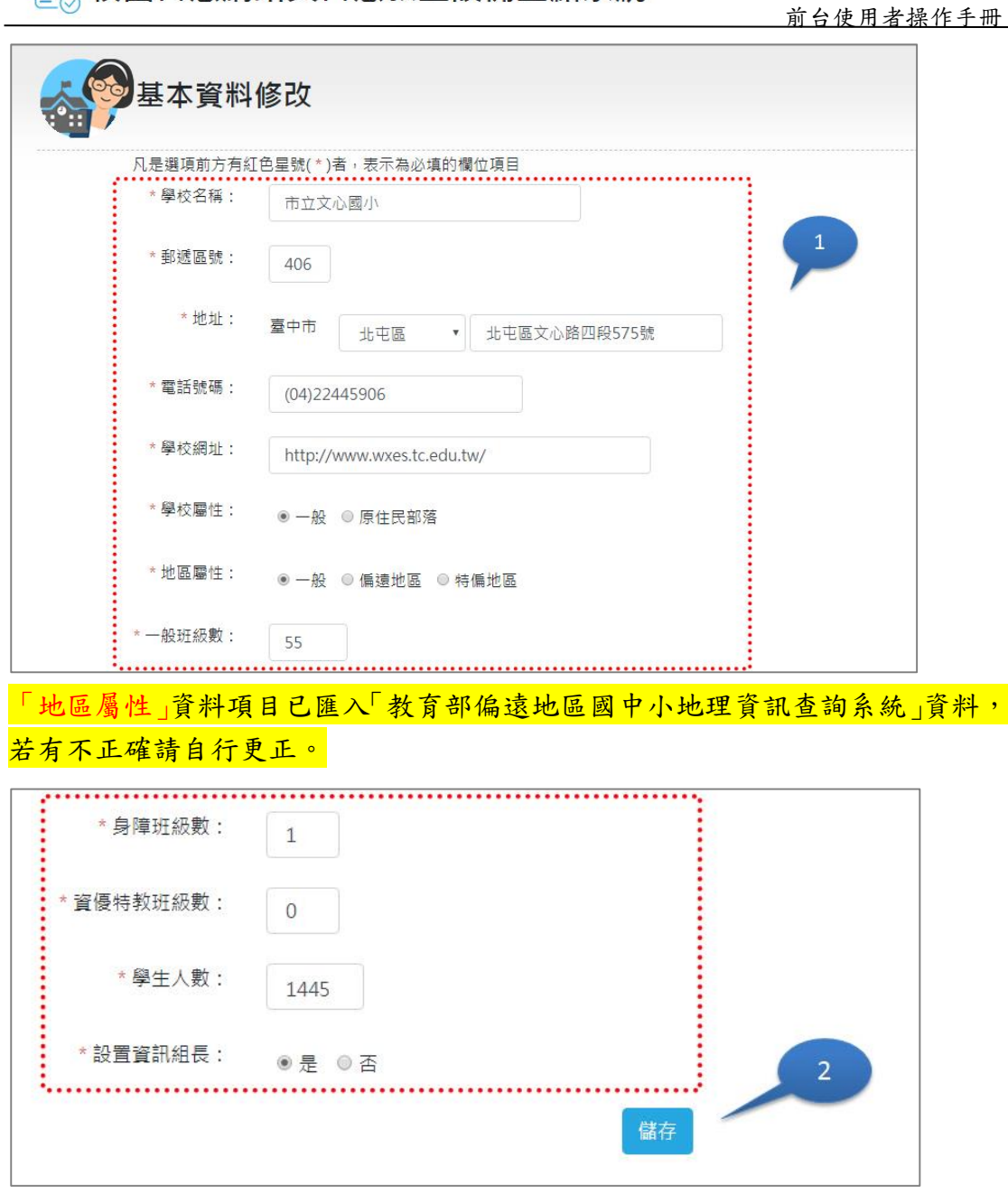

**置 校園智慧網路與智慧教室設備盤點系統** 

圖 9.學校盤點人員\_輸入學校基本資料頁

# <span id="page-10-1"></span><span id="page-10-0"></span>**1.4** 教室編號管理

提供個別學校維護自己學校內建築物空間編號的功能,此項資料將作為盤點記錄 功能內各年級教室資料中填寫教室空間編號的資料來源,預設資料為前期盤點記 錄中預先匯整的記錄,學校可以自行維護此項資料。

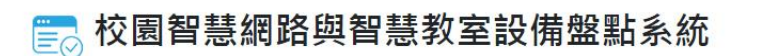

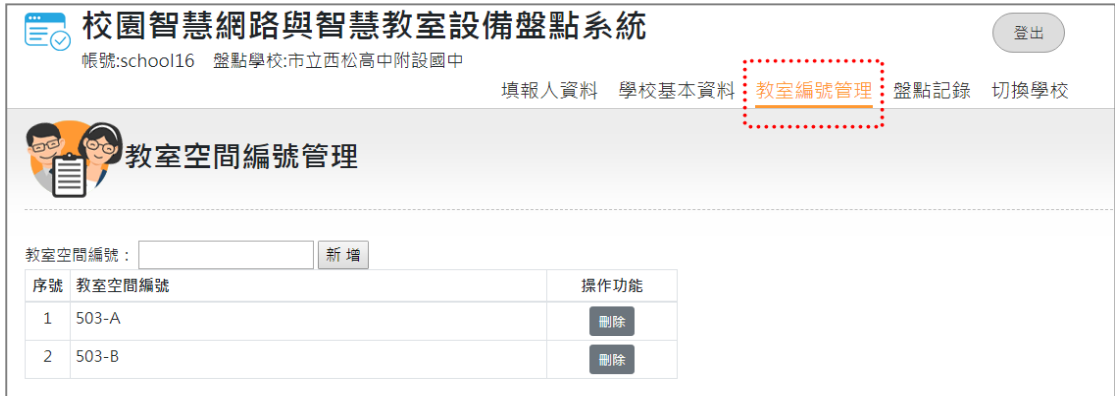

圖 10.教室編號管理畫面

<span id="page-11-2"></span>教室空間編號管理提供新增及刪除教室空間編號兩項功能,盤點人員可以自行新 增或刪除編號,新增的教室空間編號將排序顯示,並在盤點記錄各年級教室資料 及專科教室中顯示增刪的結果。

### <span id="page-11-0"></span>**1.5** 盤點記錄

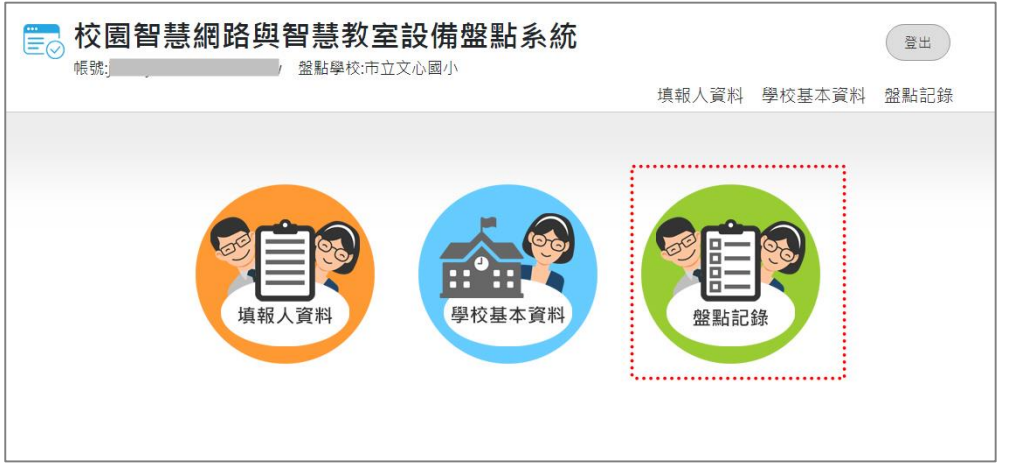

圖 11.學校盤點人員\_盤點記錄

<span id="page-11-3"></span>盤點記錄共有八大項目需要填寫,分別是「學校網路架構」、學校連外網路」、跨 棟校舍間之網路連線」、「校園骨幹網路設備資料」、「校園無線網路及漫遊服務」、 「校園智慧網路管理」、「各年級教室資料」與「專科教室資料」,可以不按順序 填寫。

### <span id="page-11-1"></span>**1.5.1** 學校網路架構

學校網路架構有兩個項目,需要上傳「學校網路架構圖」與「學校無線網路熱感 圖」。

欄位 1.學校網路架構圖

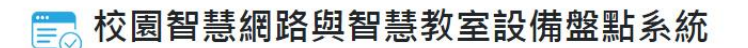

請按「選擇檔案」開啟選擇視窗,上傳學校網路架構圖檔。 請注意:只接受 PDF 檔案

欄位 2. 學校無線網路熱感圖

請按「選擇檔案」開啟選擇視窗,上傳學校網路架構圖檔。

請注意:只接受 PDF 檔案

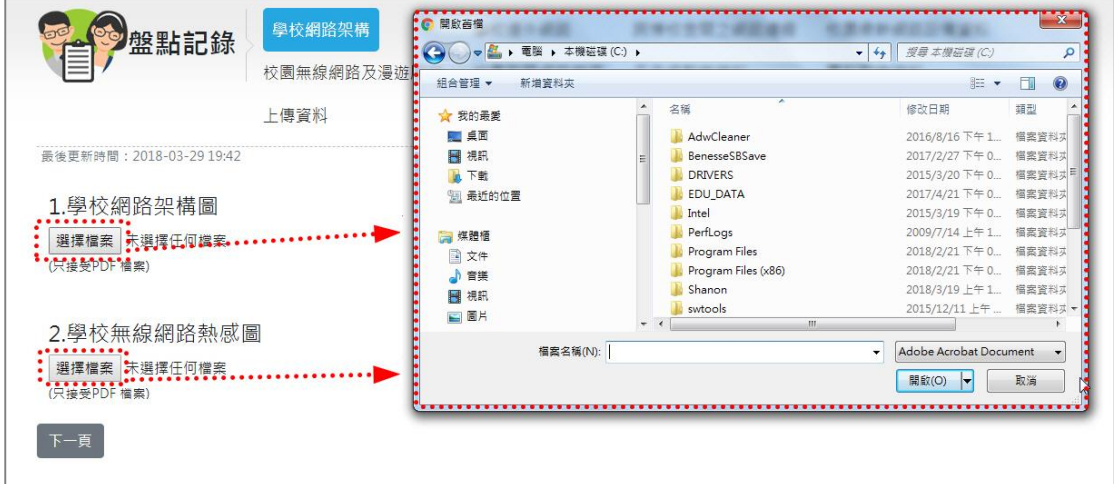

圖 12.學校盤點人員 盤點記錄 學校網路架構頁

### <span id="page-12-1"></span><span id="page-12-0"></span>**1.5.2** 學校連外網路

學校連外網路共有 23 個項目需要填寫。

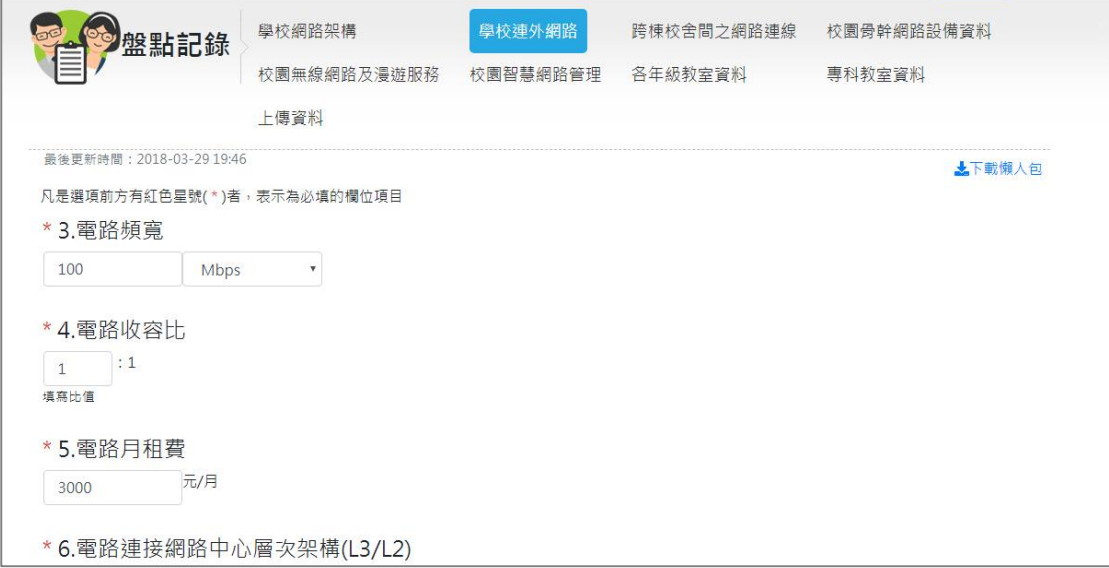

請注意:盤點資料的必填欄位請務必輸入,如無輸入,則會出現警示訊息。 **(**如下圖所示**)**

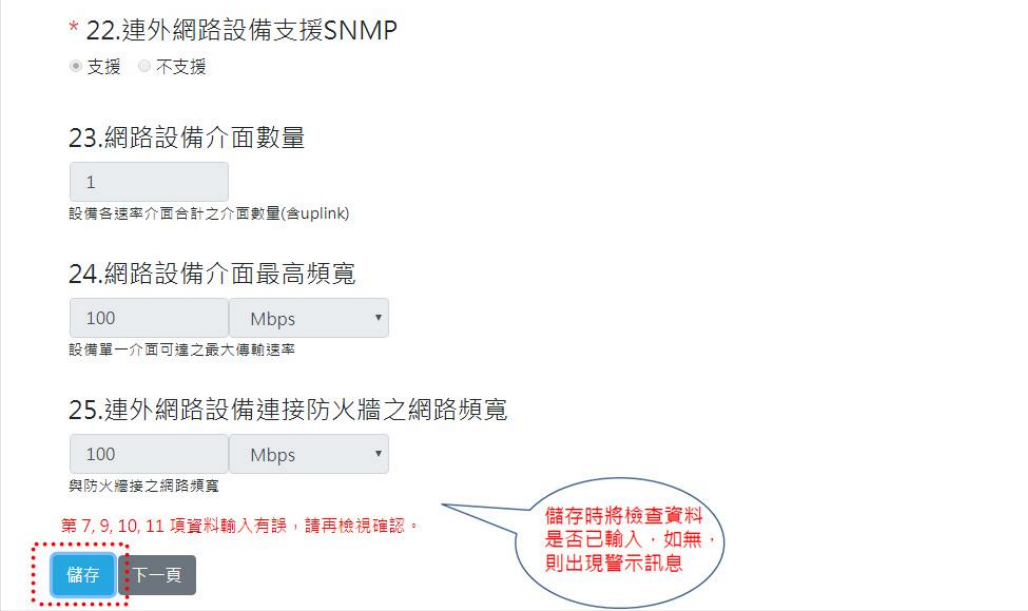

圖 13.學校盤點人員 盤點記錄 學校連外網路 輸入頁

<span id="page-13-0"></span>欄位 3. 電路頻寬

請輸入電路頻寬值,單位有 Mbps 與 Gbps 兩種。

欄位 4. 電路收容比 請輸入比值。

欄位 5. 電路月租費 以月為單位,請輸入電路月租費。

欄位 6. 電路連接網路中心層次架構(L3/L2) 有兩個選項,分別是第 3 層路由方式或第 2 層交換方式。

欄位 7. 電路採用之路由協定(採用 L3 架構者) 採用第 3 層路由方式請輸入欄位 7 之路由協定。

欄位 8. 電路支援 IPv6 有支援與不支援兩個選項,且可使用 IPv6 連通上游網路單位。

欄位 9. 連外防火牆設備廠牌 請填寫防火牆設備廠牌名稱。

欄位 10. 連外防火牆設備型號

請填寫防火牆設備型號。

欄位 11. 連外防火牆設備購置年份 請從下拉式選單中選擇購置年份。

欄位 12. 連外防火牆最大傳輸頻寬

請輸入防火牆最大傳輸頻寬,單位有 Mbps 與 Gbps 兩種,此指防火牆可處理的 最大傳輸量(Max Throughput),已填寫設備廠牌型號者可免填。

欄位 13. 連外防火牆支援 IPv6 有支援與不支援兩個選項。

欄位 14. 連外防火牆支援 SNMP 有支援與不支援兩個選項。

欄位 15. 連外防火牆同時作為核心網路之整合設備 有支援與不支援兩個選項。

欄位 16. 連外防火牆網路介面數量 此指設備可連接之網路介面數量,已填寫設備廠牌型號者可免填。

欄位 17. 連外防火牆網路介面最高頻寬 請輸入防火牆網路介面最大頻寬,單位有 Mbps 與 Gbps 兩種,此指設備單一介 面可達之最大傳輸速率(填寫最大者),已填寫設備廠牌型號者可免填。

欄位 18. 連外網路設備廠牌(第 1 層) 整合於防火牆設備者免填並跳至第 26 項。

欄位 19. 連外網路設備型號 請填寫連外網路設備型號。

欄位 20. 連外網路設備購置年份 請從下拉選單選擇連外網路設備購置年份。

欄位 21. 連外網路設備支援 IPv6 有支援與不支援兩個選項。

欄位 22. 連外網路設備支援 SNMP

10

有支援與不支援兩個選項。

欄位 23. 網路設備介面數量

此指設備各速率介面合計之介面數量(含 uplink),已填寫設備廠牌型號者可免 填。

欄位 24. 網路設備介面最高頻寬

請輸入網路設備介面最高頻寬,單位有 Mbps 與 Gbps 兩種,此指設備單一介面 可達之最大傳輸速率,已填寫設備廠牌型號者可免填。

欄位 25. 連外網路設備連接防火牆之網路頻寬

請輸入連外網路設備連接防火牆之網路頻寬,單位有 Mbps 與 Gbps 兩種,設備 同防火牆者免填。

### <span id="page-15-0"></span>**1.5.3** 跨棟校舍間之網路連線

跨棟校舍間之網路連線共有 7 個項目需要填寫。

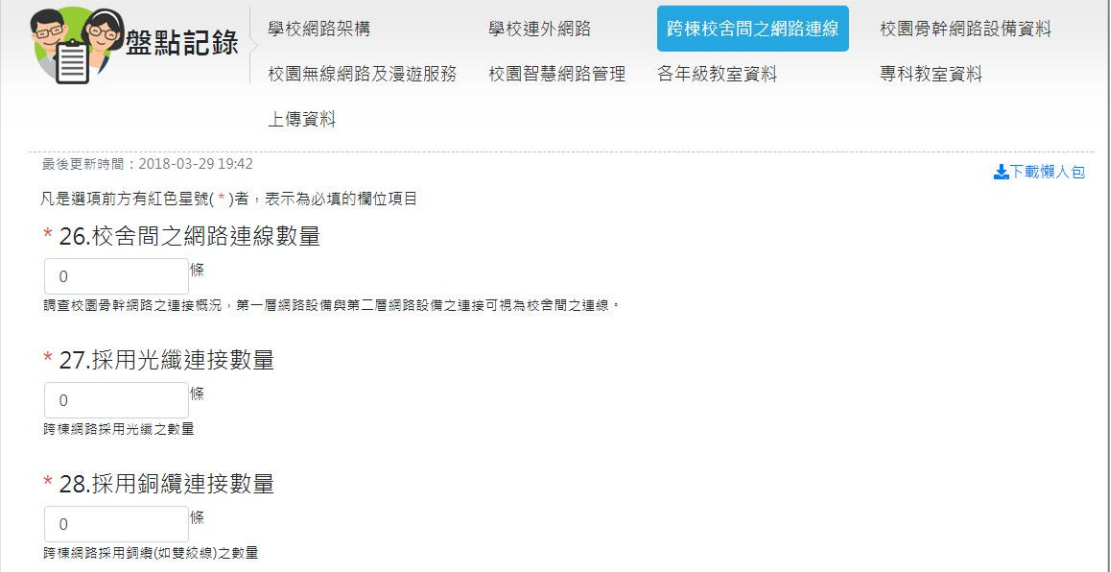

圖 14.學校盤點人員\_盤點記錄\_跨棟校舍間之網路連線\_輸入頁

<span id="page-15-1"></span>欄位 26. 校舍間之網路連線數量

此為調查校園骨幹網路之連接概況,第一層網路設備與第二層網路設備之連接可 視為校舍間之連線。

欄位 27. 採用光纖連接數量 此指跨棟網路採用光纖之數量。 欄位 28. 採用銅纜連接數量 此指跨棟網路採用銅纜(如雙絞線)之數量。

欄位 29. 網路傳輸頻寬 1 Gbps 數量 此指跨棟網路之傳輸速率為 1Gbps 者之數量。

欄位 30. 網路傳輸頻寬 10 Gbps 數量 此指跨棟網路之傳輸速率為 10Gbps 者(含以上)之數量。

欄位 31. 校舍電路收容點採用跳接面板數量 此為調查校舍網路線集中與網路連接處是否採用跳接面板。

欄位 32. 校舍間網路線路最新佈建年份 此為調查最近更新建置校園骨幹網路線路之年份。

### <span id="page-16-0"></span>**1.5.4** 校園骨幹網路設備資料

校園骨幹網路設備資料共有 8 個項目需要填寫。請先點按「新增」鈕以新增一筆 校園骨幹網路設備資料,如有需要,可以輸入多筆設備資料。

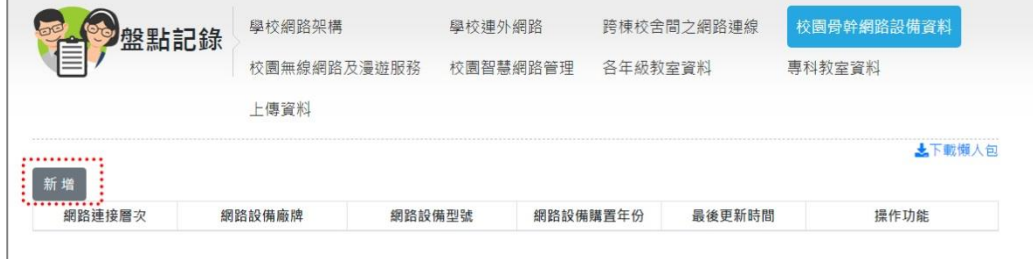

#### 圖 15.學校盤點人員\_盤點記錄\_校園骨幹網路設備資料頁\_新增

<span id="page-16-1"></span>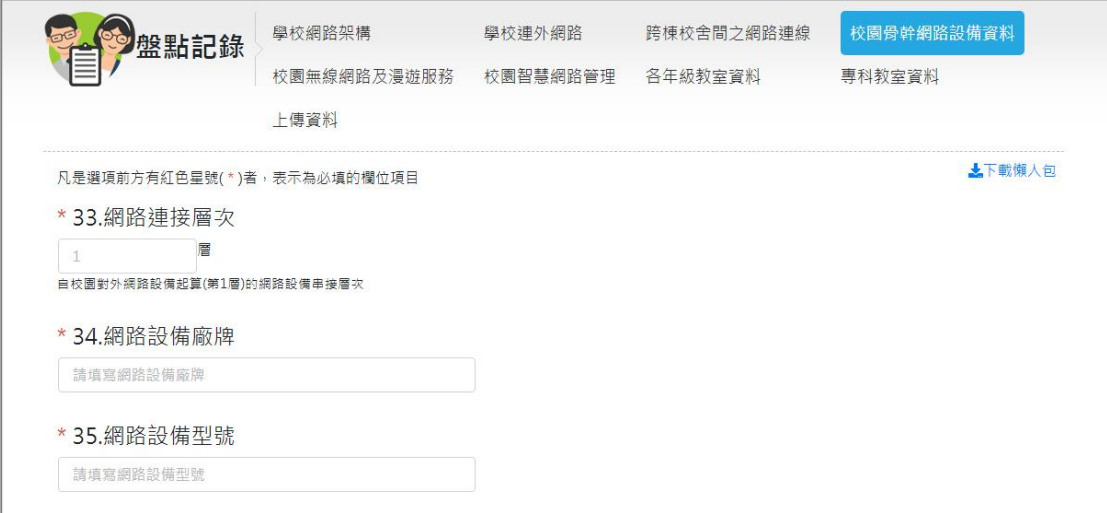

<span id="page-16-2"></span>圖 16.學校盤點人員\_盤點記錄\_校園骨幹網路設備資料頁\_輸入

欄位 33. 網路連接層次 此指自校園對外網路設備起算(第 1 層)的網路設備串接層次。

欄位 34. 網路設備廠牌 填寫網路設備廠牌。

欄位 35. 網路設備型號 請填寫網路設備型號。

欄位 36. 網路設備購置年份 請從下拉選單選擇購置年份。

欄位 37. 網路設備支援 IPv6 有「支援」與「不支援」兩個選項。

欄位 38. 網路設備支援 SNMP 有「支援」與「不支援」兩個選項。

欄位 39. 網路設備介面數量 此指設備可連接之網路介面數量(含 uplink),已填寫設備廠牌型號者可免填。

欄位 40. 網路設備介面最高頻寬

請輸入網路設備介面最高頻寬,單位有 Mbps 與 Gbps 兩種,此指設備單一介面 之最大頻寬,已填寫設備廠牌型號者可免填。

<span id="page-17-0"></span>**1.5.5** 校園無線網路及漫遊服務

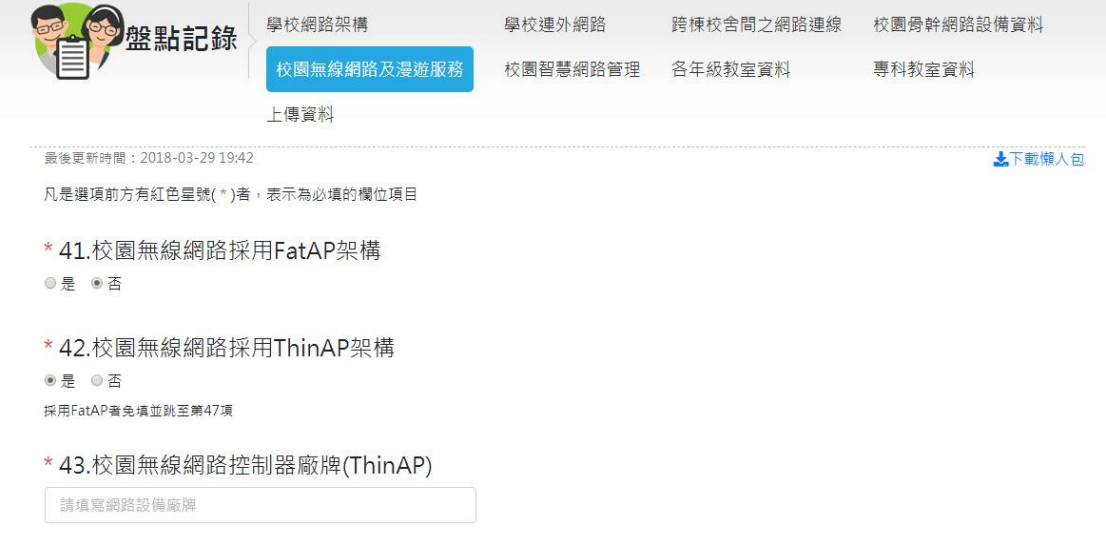

<span id="page-17-1"></span>圖 17.學校盤點人員\_盤點記錄\_校園無線網路及漫遊服務頁\_輸入

## **E 校園智慧網路與智慧教室設備盤點系統**

欄位 41. 校園無線網路採用 FatAP 架構 有「是」與「否」兩個選項。

欄位 42. 校園無線網路採用 ThinAP 架構 有「是」與「否」兩個選項。 ※採用 FatAP 者免填並跳至第 47 項

欄位 43. 校園無線網路控制器廠牌(ThinAP) 請填寫網路設備廠牌。

欄位 44. 校園無線網路控制器型號 請填寫網路設備型號。

欄位 45. 校園無線網路控制器購置年份 請從下拉選單選擇購置年份。

欄位 46. 校園無線網路控制器 AP 授權數量 請填寫授權數量,此為調查無線網路控制器已購置之 AP 授權數,AP 數量不受 限者請填寫無上限。

欄位 47. 校園無線網路支援 TANet Roaming 有「是」與「否」兩個選項。調查得以 Web Portal 方式進行 TANet Roaming。

欄位 48. 校園無線網路支援 802.1x eduroam 有「是」與「否」兩個選項。調查得以 802.1x 方式進行 eduroam Roaming。

欄位 49. 校園無線網路 AP 數量 請填寫 AP 數量,此為調查教學區域之 AP 數量。

欄位 50. 校園無線網路 AP 支援 802.11ac 數量 請填寫 AP 支援 802.11ac 數量,此為調查 AP 支援 802.11ac(含以上規格)之數量。

欄位 51. 校園無線網路 AP 支援 IPv6 數量 請填寫 AP 支援 IPv6 數量,此為校園教學區域無線 AP 支援 IPv6 數量。

欄位 52. 校園無線網路 AP 支援 SNMP 數量 請填寫 SNMP 數量,比為校園教學區域無線 AP 支援 SNMP 數量。

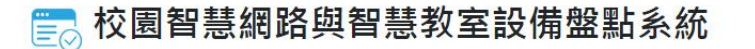

#### <span id="page-19-0"></span>**1.5.6** 校園智慧網路管理

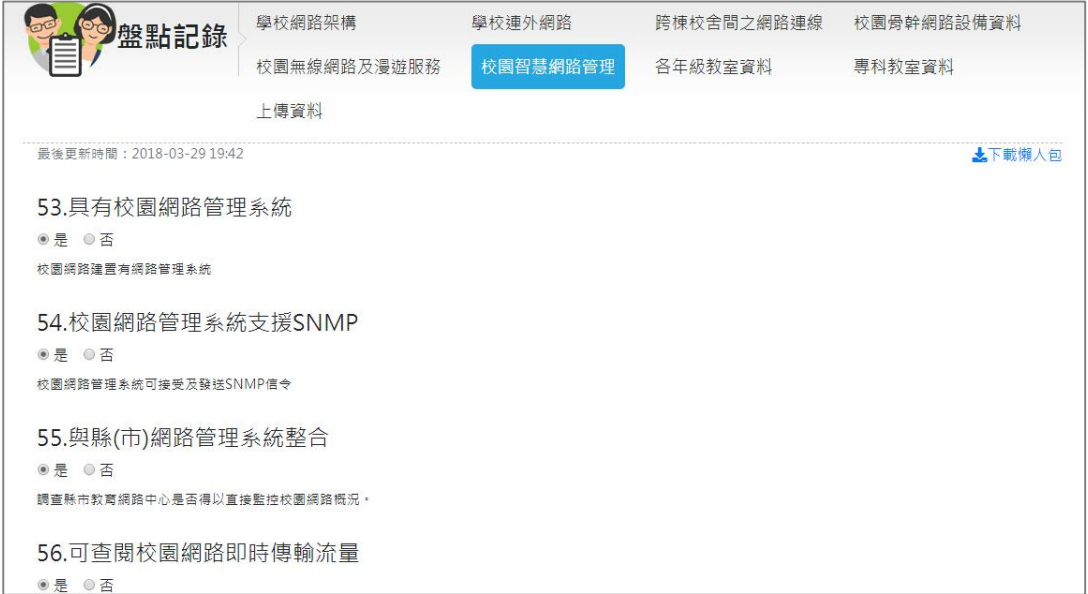

圖 18.學校盤點人員 盤點記錄 校園智慧網路管理頁 輸入

<span id="page-19-1"></span>欄位 53. 具有校園網路管理系統

有「是」與「否」兩個選項,此指校園網路建置是否有網路管理系統。

欄位 54. 校園網路管理系統支援 SNMP

有「是」與「否」兩個選項,此指校園網路管理系統是否可接受及發送 SNMP 信令。

欄位 55. 與縣(市)網路管理系統整合 有「是」與「否」兩個選項,此指調查縣市教育網路中心是否得以直接監控校園 網路概況。

欄位 56. 可查閱校園網路即時傳輸流量 有「是」與「否」兩個選項,此指調查學校資訊人員是否得以查看校園網路即時 傳輸狀況。

欄位 57. 可查閱校園網路之主機連線傳輸量排名 有「是」與「否」兩個選項,此指調查學校資訊人員是否得以查閱校園網路傳輸 排名報表。

欄位 58. 可線上開啟及關閉網路設備的介面 有「是」與「否」兩個選項,此指網路管理系統是否可以即時控制開啟或關閉網 路設備之網路孔介面。

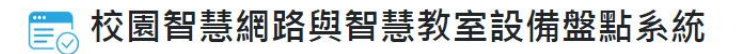

### <span id="page-20-0"></span>**1.5.7** 各年級教室資料

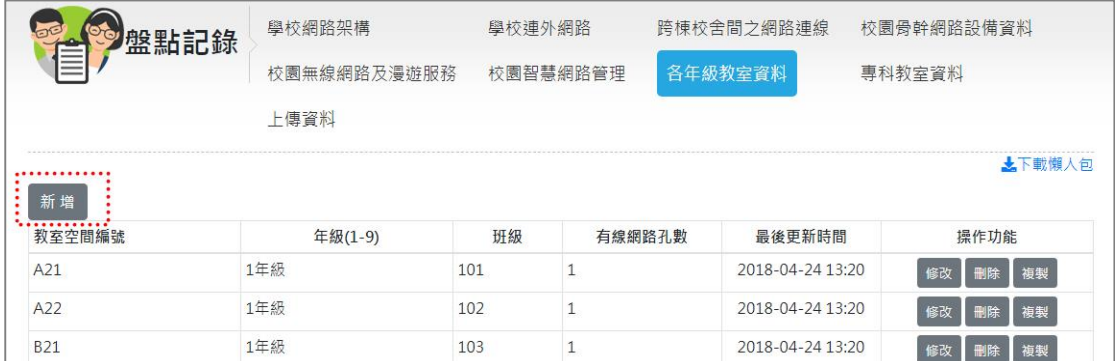

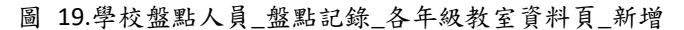

<span id="page-20-1"></span>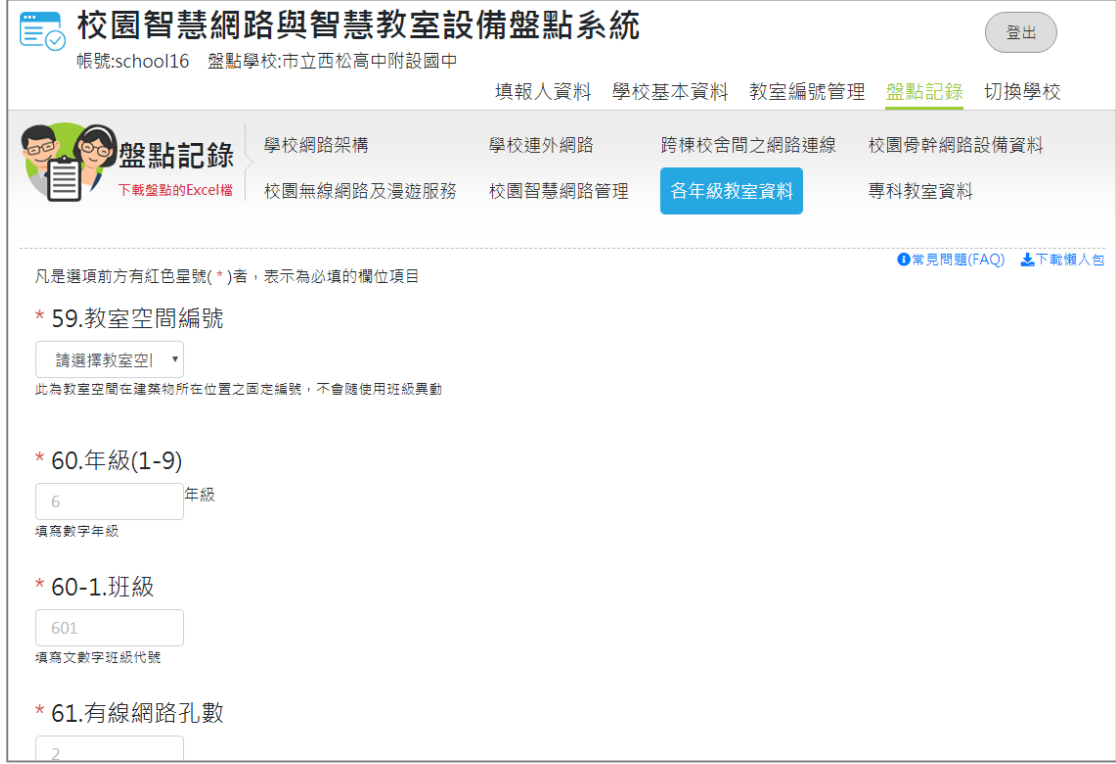

圖 20.學校盤點人員\_盤點記錄\_各年級教室資料頁\_輸入

### <span id="page-20-2"></span>欄位 59. 教室空間編號

請從下拉式選項中選取,若編號不存在,請點選「教室編號管理」功能項目進行 新增。此為教室空間在建築物所在位置之固定編號,不會隨使用班級異動。

欄位 60. 年級(1-9) 請填寫數字年級。

欄位 60-1. 班級 請填寫文/數字班級代號。 欄位 61. 有線網路孔數 請填寫教室網路插孔數量。

欄位 62. 網路速率規格為 1 Gbps (含以上)之孔數 請填寫孔數,此指教室網路孔速率規格達 1 Gpb 之孔數。

欄位 63. 有線網路支援 IPv6 有「是」與「否」兩個選項,此指教室電腦是否可使用 IPv6 上網。

欄位 63-1. 教室可存取無線網路. 有「是」與「否」兩個選項,此指師生是否可於該教室內存取無線網路。

欄位 64. 專屬投影機數量 請填寫台數,此指專屬於本教室之投影機數量(非行動或共享設施,不重複加計), 可為固定式或可在教室內移動。

欄位 65. 投影機購置年份 請從下拉式選單中選擇購置年份。

欄位 66. 專屬大尺寸顯示器數量 請填寫數量,此指專屬於本教室之大尺寸顯示器數量,可為固定式或可在教室內 移動。

欄位 67. 大尺寸顯示器購置年份 請填寫購置年份。

欄位 68. 具有教學設備整合控制器 有「是」與「否」兩個選項,此指是否具教學設備整合控制器,可讓教師單鍵啟 用或關閉教學設備。

欄位 69. 教學設備整合控制器購置年份 請填寫購置年份。

欄位 70. 具有教學用音訊設備

有「是」與「否」兩個選項,此指是否有專屬於本教室之喇叭或擴音設備,其音 量足讓學生清晰可辨,為調查教室內有可撥放數位媒體之音訊設備。

欄位 71. 音訊設備購置年份 請填寫購置年份。

欄位 72. 具有教室專用電腦(教學用) 有「是」與「否」兩個選項,此指是否有專屬於本教室之電腦供教師進行教學。

欄位 73. 教室專用電腦購置年份 請填寫購置年份。

欄位 74. 具有攝影設備(固接式教學或視訊使用) 有「是」與「否」兩個選項,此指是否有專屬於本教室之攝影裝置,其攝影效果 足讓教師實施視訊相關教學活動。

欄位 75. 攝影設備購置年份 請填寫購置年份。

2018 年 9 月各年級教室資料新增檢核教室空間編號是否未填寫或重複的功能, 檢核有問題會顯示在以下紅色虛線框線內。

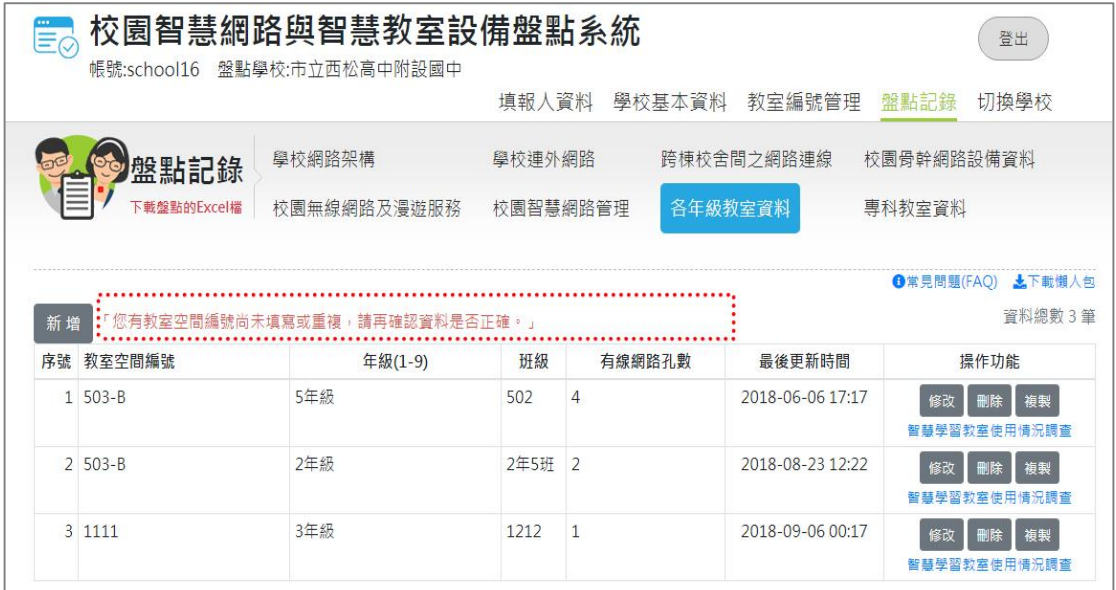

圖 21.教室空間編號檢核有問題畫面

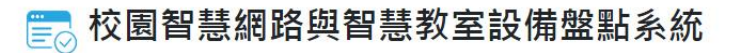

### <span id="page-23-0"></span>**1.5.8** 專科教室資料

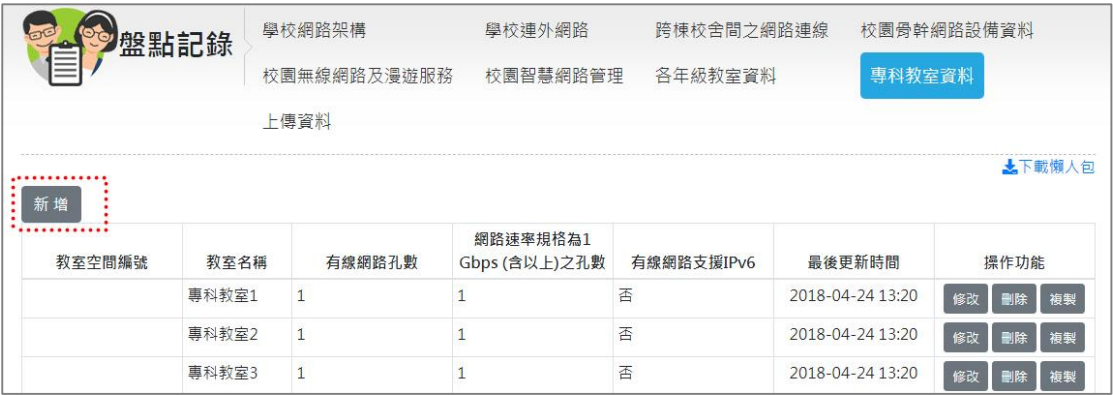

#### 圖 22.學校盤點人員 盤點記錄 專科教室資料頁 新增

<span id="page-23-1"></span>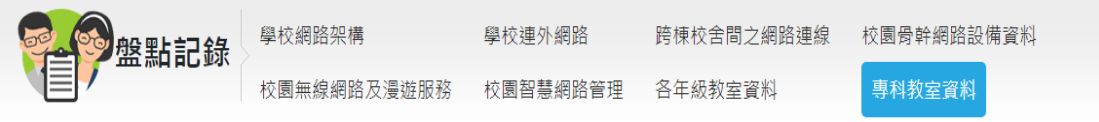

編修盤點記錄:市立松山國小

**1 常見問題(FAQ) ↓下載懶人包** 

\* 76.教室空間編號

請選擇教室空| ▼

\* 76-1.教室名稱

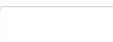

77.有線網路孔數

 $\overline{2}$ 、<br>教室網路插孔數量

圖 23.學校盤點人員\_盤點記錄\_專科教室資料頁\_輸入

<span id="page-23-2"></span>欄位 76. 教室空間編號

請從下拉式選項中選取,若編號不存在,請點選「教室編號管理」功能項目進行 新增。此為教室空間在建築物所在位置之固定編號,不會隨使用班級異動。

欄位 76-1. 教室名稱 請填寫教室名稱。

欄位 77. 有線網路孔數 請填寫孔數,此指教室網路插孔數量。

欄位 78. 網路速率規格為 1 Gbps (含以上)之孔數 請填寫孔數,此指教室網路孔速率規格達 1 Gpb 之孔數。 欄位 79. 有線網路支援 IPv6

有「是」與「否」兩個選項,此指教室電腦是否可使用 IPv6 上網。

欄位 80. 專屬投影機數量

請填寫數量,此指專屬於本教室之投影機數量(非行動或共享設施,不重複加 計)。

欄位 81. 投影機購置年份 請填寫購置年份。

欄位 82. 專屬大尺寸顯示器數量 請填寫數量,此指專屬於本教室之大尺寸顯示器數量。

欄位 83. 大尺寸顯示器購置年份 請填寫購置年份。

欄位 84. 具有教學設備整合控制器 有「是」與「否」兩個選項,此指是否具教學設備整合控制器,可讓教師單鍵啟 用或關閉教學設備。

欄位 85. 教學設備整合控制器購置年份 請填寫購置年份。

欄位 86. 具有教學用音訊設備 有「是」與「否」兩個選項,此指是否有專屬於本教室之喇叭或擴音設備,其音 量足讓學生清晰可辨。

欄位 87. 音訊設備購置年份 請填寫購置年份。

欄位 88. 具有教室專用電腦(教學用) 有「是」與「否」兩個選項,此指是否有專屬於本教室之教學用電腦。

欄位 89. 教室專用電腦購置年份 請填寫購置年份。

欄位 90. 具有攝影設備(固接式教學或視訊使用)

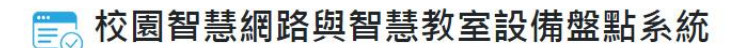

前台使用者操作手册

有「是」與「否」兩個選項,此指是否有專屬於本教室之攝影裝置,其攝影效果 足讓教師實施視訊相關教學活動。

欄位 91. 攝影設備購置年份 請填寫購置年份。

欄位 92. 教師用電腦數量 請填寫數量。

欄位 93. 學生用電腦數量 請填寫數量。

<span id="page-25-0"></span>**1.5.9** 上傳資料

在上傳資料畫面上,出現 2018Q3 盤點的盤點記錄,已完成盤點記錄填寫後,請 在此畫面按「確定上傳」鈕,將您填寫的資料上傳至縣市盤點管理人員。

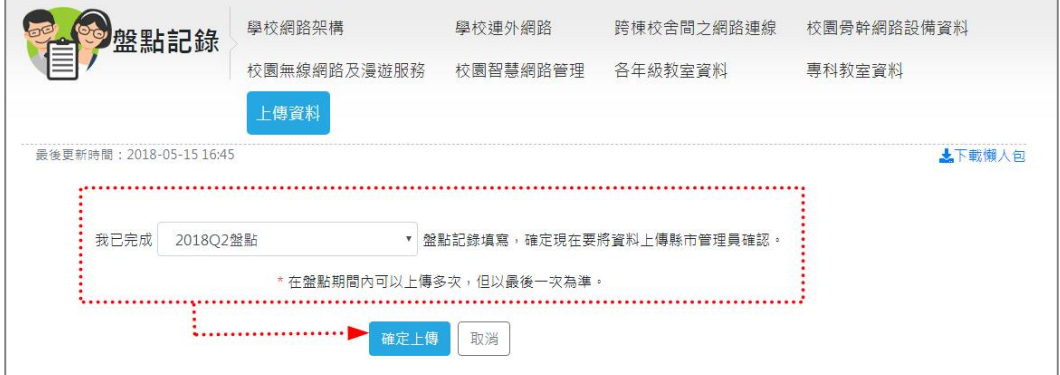

#### 圖 24.學校盤點人員\_盤點記錄\_上傳資料頁

### <span id="page-25-2"></span><span id="page-25-1"></span>**1.5.10** 下載懶人包**(**學校盤點人員版本**)**

在填寫過程中,如需快速指南引導,請點閱右上方之「下載懶人包」連結。

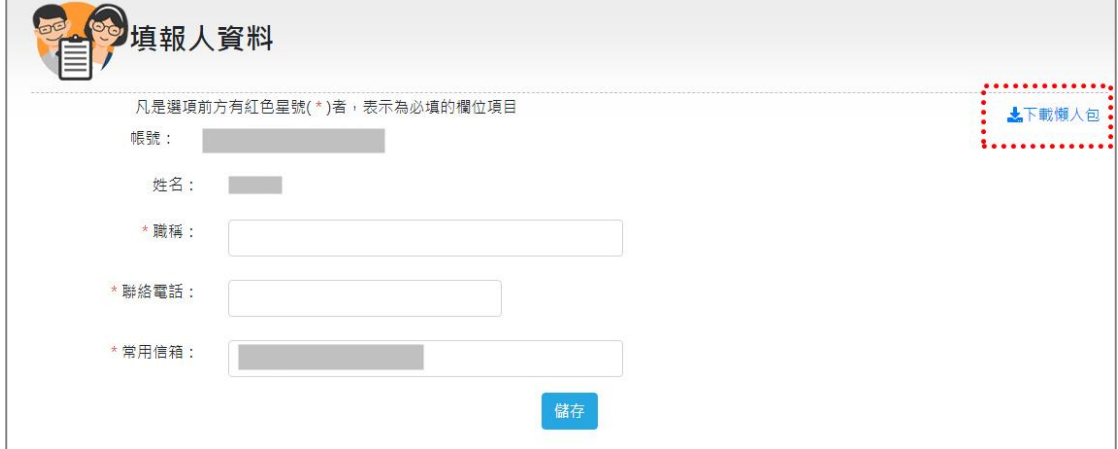

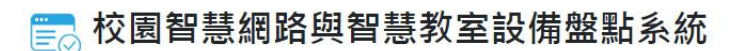

圖 25.學校盤點人員\_下載懶人包

<span id="page-26-1"></span>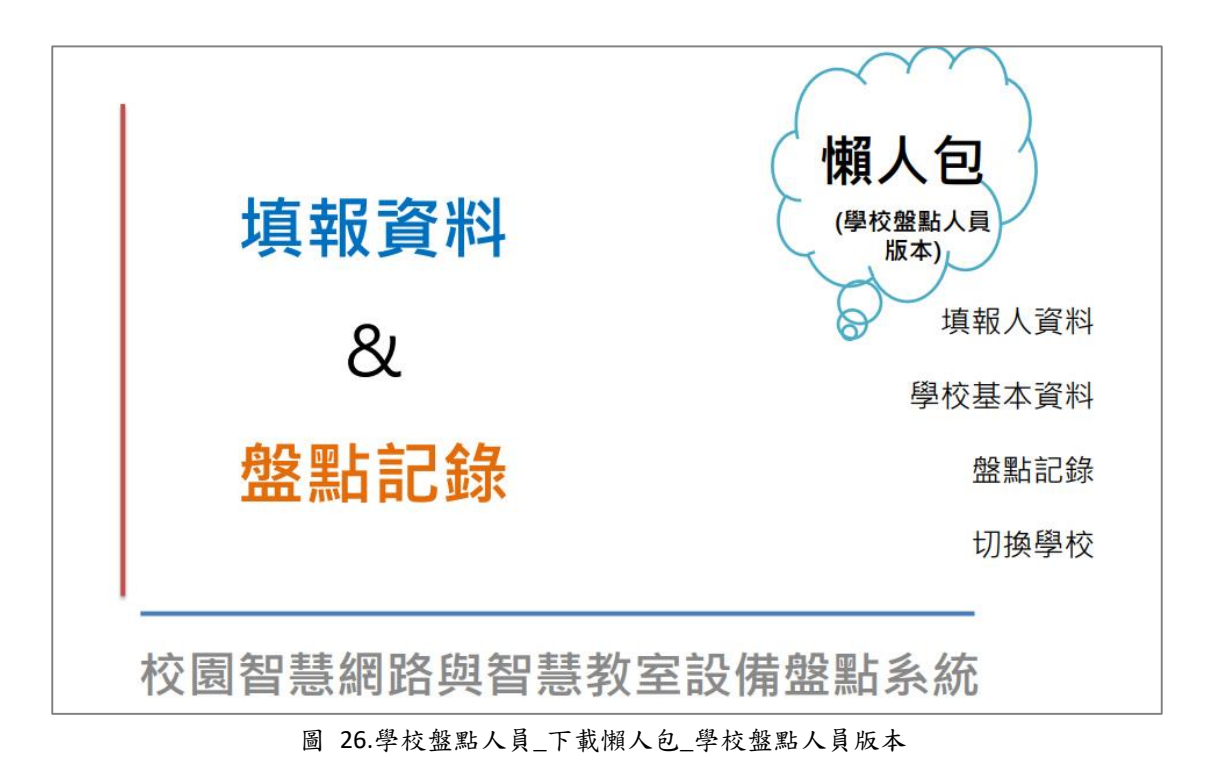

#### <span id="page-26-2"></span><span id="page-26-0"></span>**1.5.11** 切換學校

當學校盤點人員被縣市盤點管理人員指派盤點兩所以上學校時,登入後會看到在 最後方顯示切換學校項目。

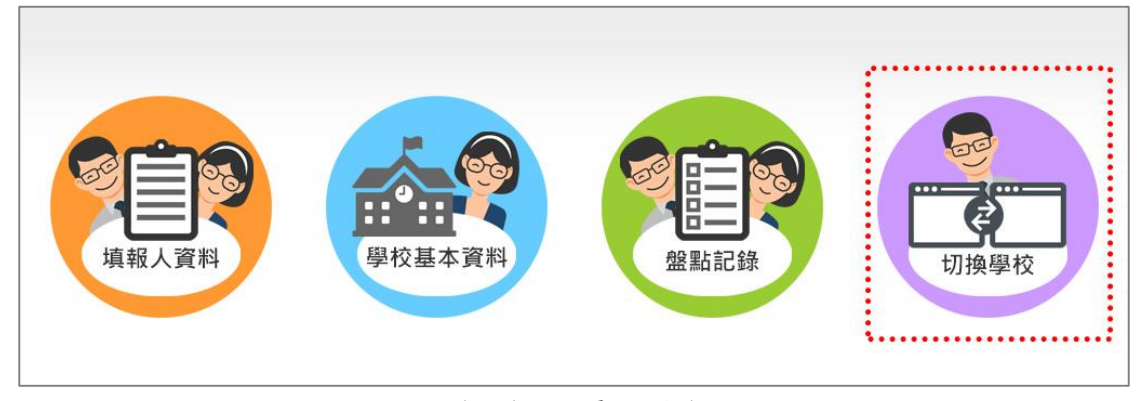

圖 27.學校盤點人員\_切換學校(1)

<span id="page-26-3"></span>點入切換學校後,畫面將顯示該盤點人員可以切換的學校。

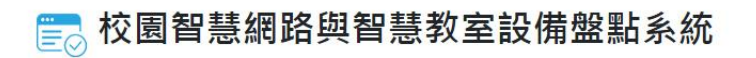

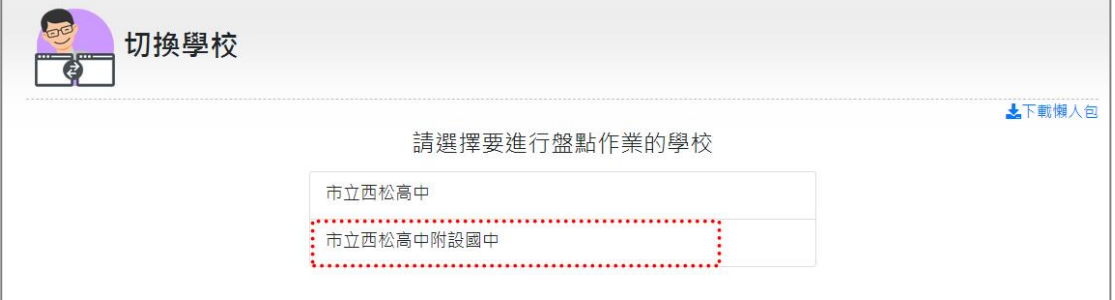

圖 28.學校盤點人員\_切換學校(2)

<span id="page-27-1"></span>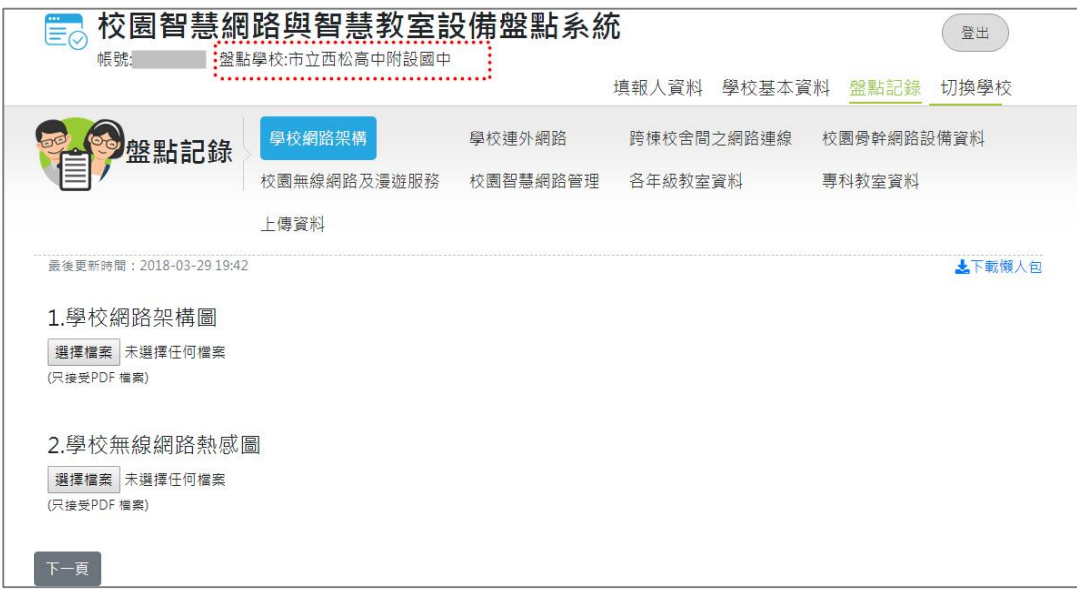

圖 29.學校盤點人員\_切換學校(3)

### <span id="page-27-2"></span><span id="page-27-0"></span>**1.6** 線上問題答詢功能**(**小幫手**)**

為能即時解決使用者操作本系統之疑難問題,系統在畫面右下方設有「小幫手」, 為線上問題答詢功能,使用者可以點擊打開小幫手輸入框,在輸入區內輸入您的 操作問題,問題送出後,系統管理人員將會在收到問題後,盡快回覆問題。

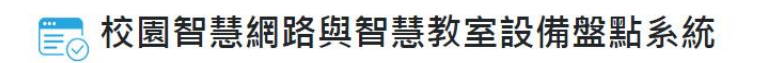

#### 前台使用者操作手冊

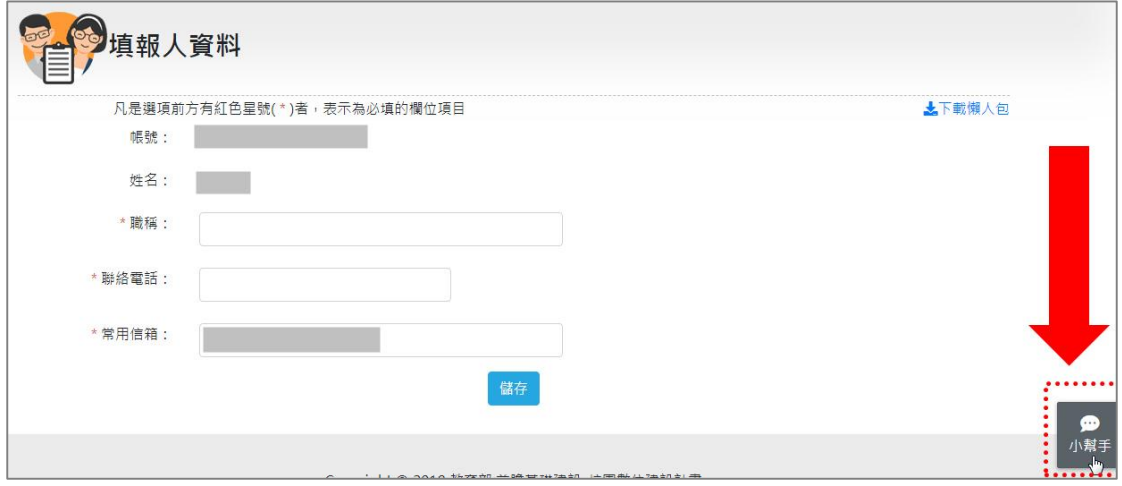

圖 30.線上問題答詢功能\_小幫手

<span id="page-28-0"></span>問題回覆時,系統管理人員的回覆將顯示在左方。

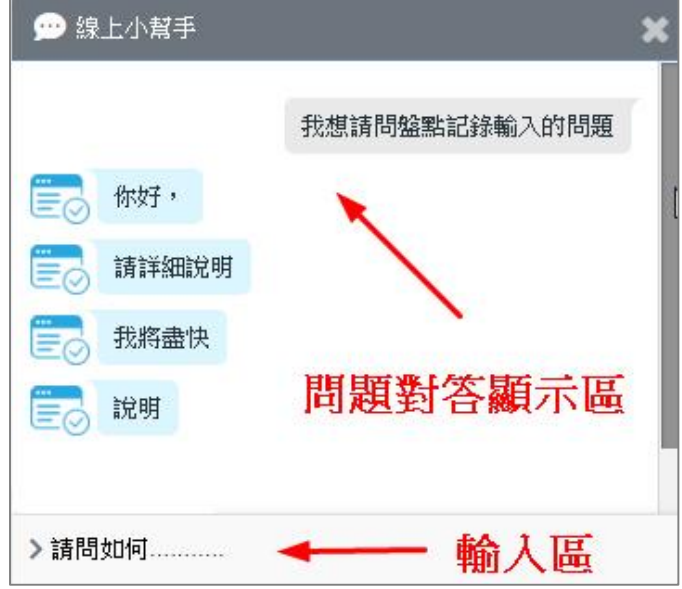

<span id="page-28-1"></span>圖 31.線上問題答詢功能\_小幫手回覆畫面

### <span id="page-29-0"></span>二、 縣市盤點管理人員

### <span id="page-29-1"></span>**2.1** 系統帳號登入

本系統只有通過身份確認的使用者才能使用本系統,縣市盤點管理人員請透過系 統帳號登入本系統。

登入系統

- 1. 請連結至 <https://fidssl.moe.edu.tw/city/>
- 2. 輸入連結後,畫面出現「國民中小學校園智慧網路與智慧教室設備盤點系統」 登入頁面首頁
- 3. 請輸入帳號和密碼後,按「登入」鈕
- 4. 畫面出現學校清單、盤點管理、盤點人員管理與變更密碼共四個項目。

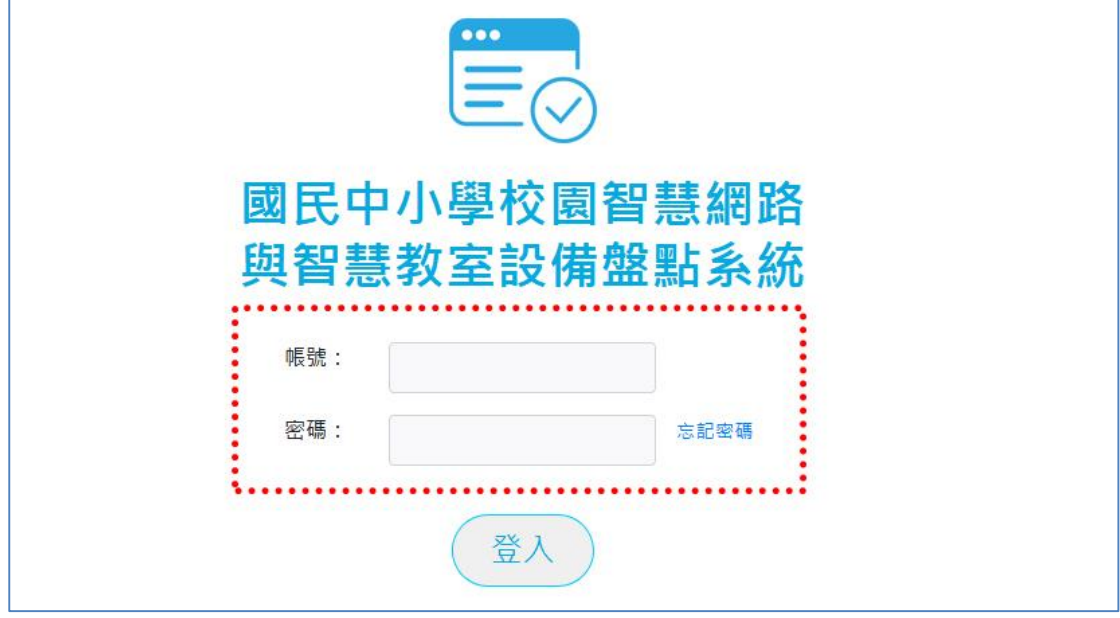

<span id="page-29-2"></span>圖 32.縣市盤點管理人員\_登入頁面首頁

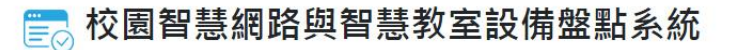

——<br>一⊙ 校園智慧網路與智慧教室設備盤點**系**統 登出 新北市 陳小華 學校清單 盤點管理 盤點人員管理 變更密碼 壆校清單 盤點人員管理 盤點管理 變更密碼 圖 33.縣市盤點管理人員\_登入後頁面

前台使用者操作手冊

### <span id="page-30-2"></span><span id="page-30-0"></span>**2.2** 學校清單

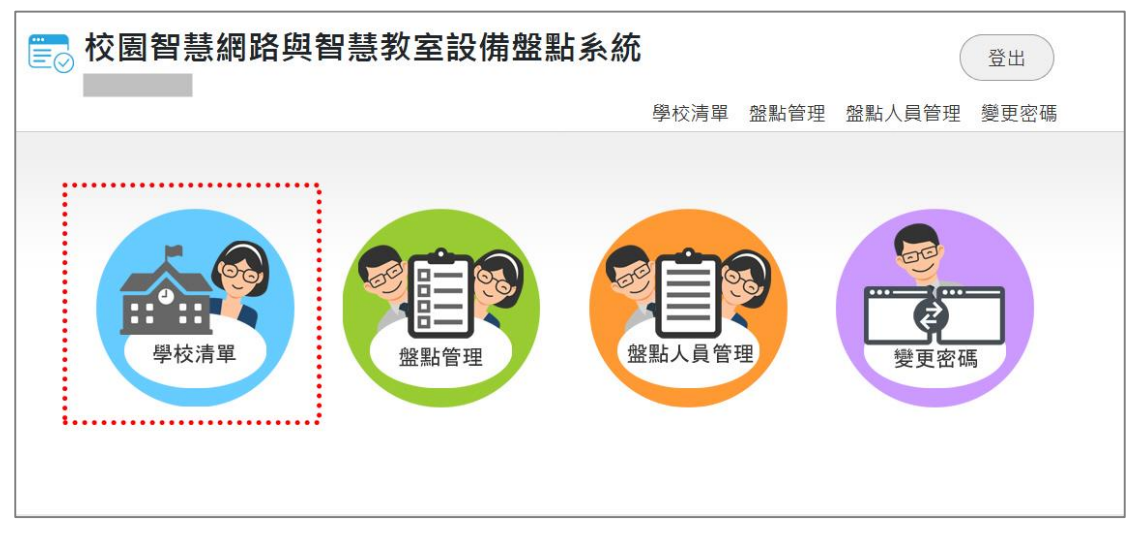

圖 34.縣市盤點管理人員\_學校清單

### <span id="page-30-3"></span><span id="page-30-1"></span>**2.2.1** 新增學校

- 1. 請先點按「新增」鈕以新增一筆學校清單資料。
- 2. 可以輸入多筆學校清單資料。
- 3. 清單右上方將顯示所有學校總數,例如:學校總數 217 所。

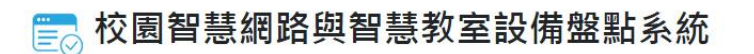

前台使用者操作手冊

| 校園智慧網路與智慧教室設備盤點系統<br>$\ddot{\equiv}_\text{\color{red}C}$<br>新北市 陳小華    |        |      |      | 登出       |            |
|------------------------------------------------------------------------|--------|------|------|----------|------------|
|                                                                        |        | 學校清單 | 盤點管理 | 盤點人員管理   | 變更密碼       |
| 學校清單                                                                   |        |      |      |          |            |
| 學制:<br>查詢<br>縣(市)立<br>國小<br>$\overline{\phantom{a}}$<br>$\blacksquare$ |        |      |      |          | 上下載懶人包     |
| 新<br>增                                                                 |        |      |      |          | 學校總數 217 所 |
| 學校                                                                     | 學校代碼   |      |      | 操作功能     |            |
| 市立北大國小                                                                 | 013601 |      |      | 刪除<br>修改 |            |
| 市立板橋國小                                                                 | 014601 |      |      | 刪除<br>修改 |            |
| 市立國光國小                                                                 | 014602 |      |      | 刪除<br>修改 |            |
| 市立新埔國小                                                                 | 014603 |      |      | 刪除<br>修改 |            |
| 市立埔墘國小                                                                 | 014604 |      |      | 刪除<br>修改 |            |

圖 35.縣市盤點管理人員\_學校清單\_新增

<span id="page-31-1"></span>4. 請輸入學校清單所有欄位資料,所有欄位皆為必填欄位,填寫完畢後,請按 「確定」鈕儲存該筆學校資料。

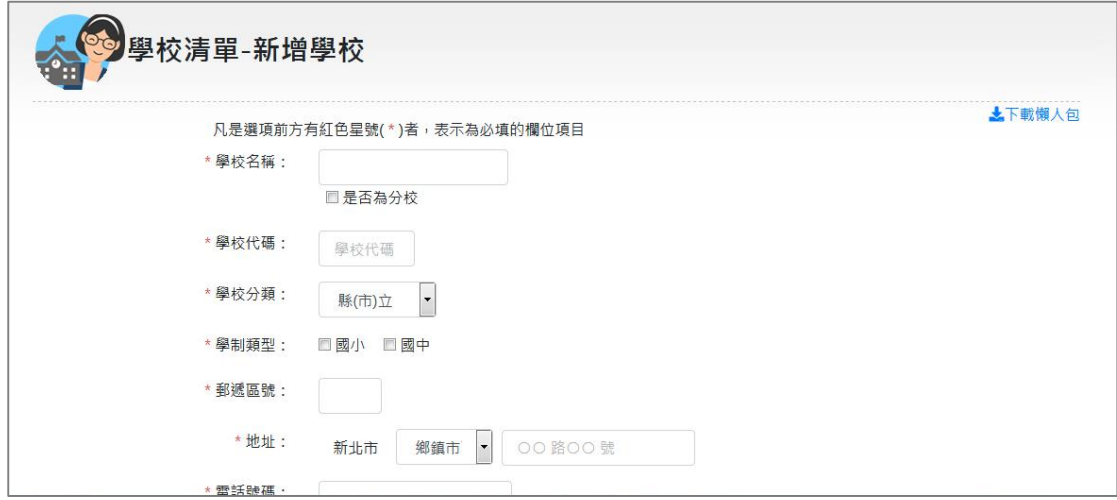

圖 36.縣市盤點管理人員\_學校清單\_輸入

#### <span id="page-31-2"></span><span id="page-31-0"></span>**2.2.2** 修改學校

儲存該筆學校資料後,該學校的紀錄將出現在下列清單中,顯示學校名稱與學校 代碼,後方操作功能可以對這筆資料進行修改,下圖為修改學校範例。

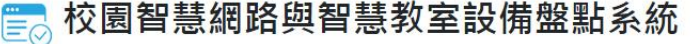

前台使用者操作手冊

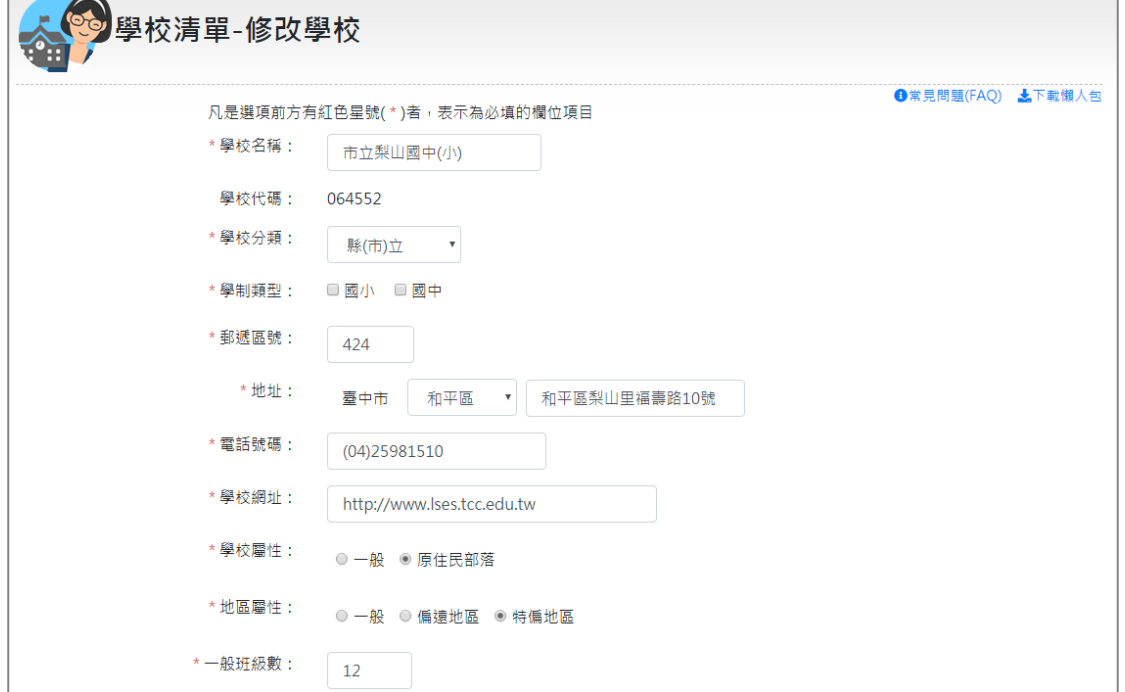

圖 37.縣市盤點管理人員\_學校清單\_修改

<span id="page-32-2"></span>「地區屬性」資料項目已匯入「教育部偏遠地區國中小地理資訊查詢系統」資料, 若有不正確請自行更正。

### <span id="page-32-0"></span>**2.2.3** 刪除學校

後方操作功能可以對這筆資料進行刪除,下圖為刪除學校範例。

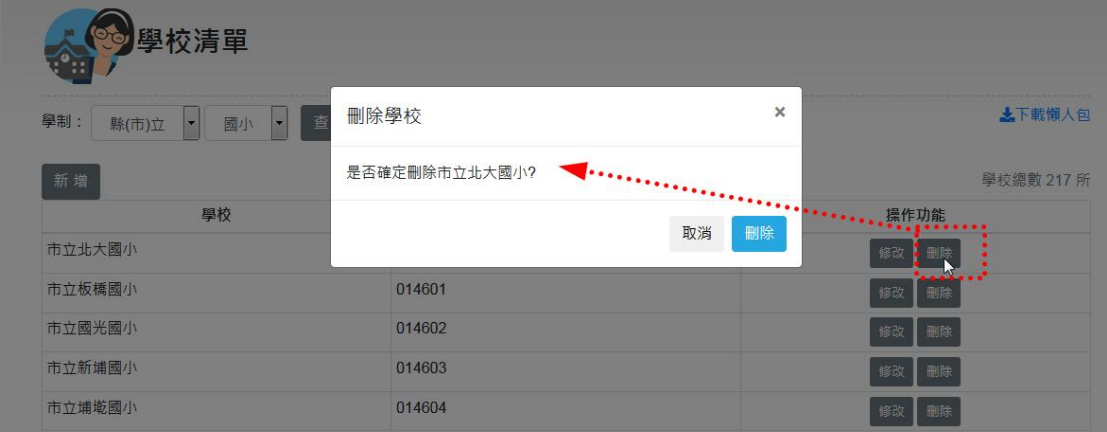

圖 38.縣市盤點管理人員\_學校清單\_刪除

### <span id="page-32-3"></span><span id="page-32-1"></span>**2.2.4** 查詢學校

在學校清單標題下方,有「學制」下拉式選單,第一個下拉選單請先選擇縣**(**市**)** 立或私立。

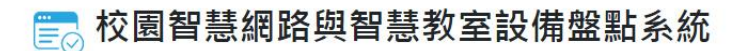

| 多學校清單                                                 |        |            |
|-------------------------------------------------------|--------|------------|
| :學制:<br>國小<br>縣(市)立<br>$\overline{\phantom{a}}$<br>N. | 查詢     | 上下載懶人包     |
| 縣(市)立<br>ŧ<br>新增数                                     |        | 學校總數 217 所 |
| 學校                                                    | 學校代碼   | 操作功能       |
| 市立北大國小                                                | 013601 | 副除<br>修改   |
| 市立板橋國小                                                | 014601 | 剛除<br>修改   |
| 市立國光國小                                                | 014602 | 副除<br>修改   |
| 市立新埔國小                                                | 014603 | 刪除<br>修改   |
| 市立埔墘國小                                                | 014604 | 刪除<br>修改   |

圖 39.縣市盤點管理人員\_學校清單\_查詢(1)

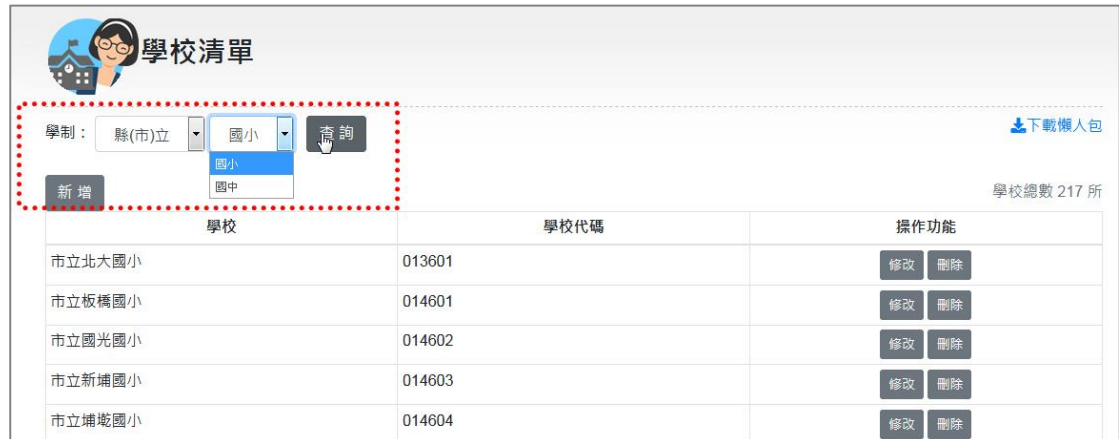

### <span id="page-33-1"></span>第二個下拉選單請選擇國小或國中,確定後,請按「查詢」鈕。

圖 40.縣市盤點管理人員\_學校清單\_查詢(2)

### <span id="page-33-2"></span><span id="page-33-0"></span>**2.2.5** 下載懶人包**(**縣市盤點人員版本**)**

在填寫過程中,如需快速指南引導,在每一頁面右上方皆有「下載懶人包」連結, 供您參閱。

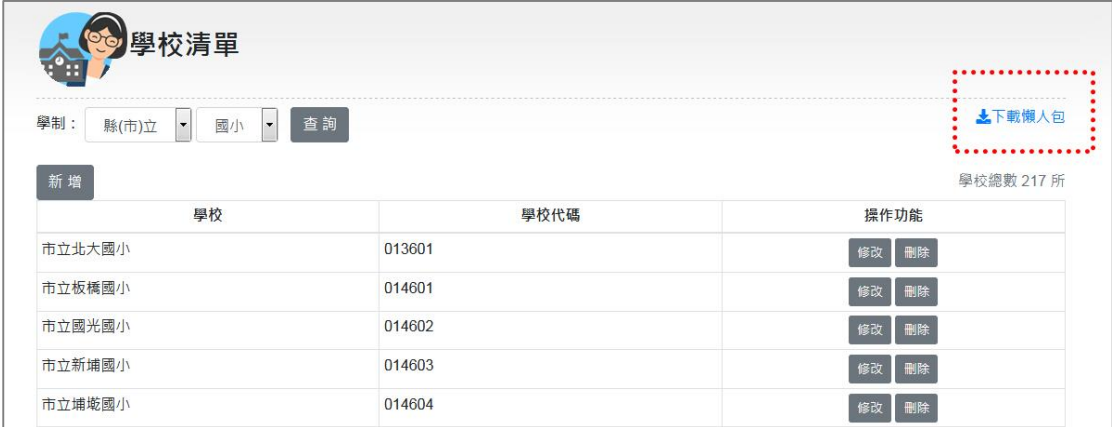

<span id="page-33-3"></span>圖 41.縣市盤點管理人員\_下載懶人包

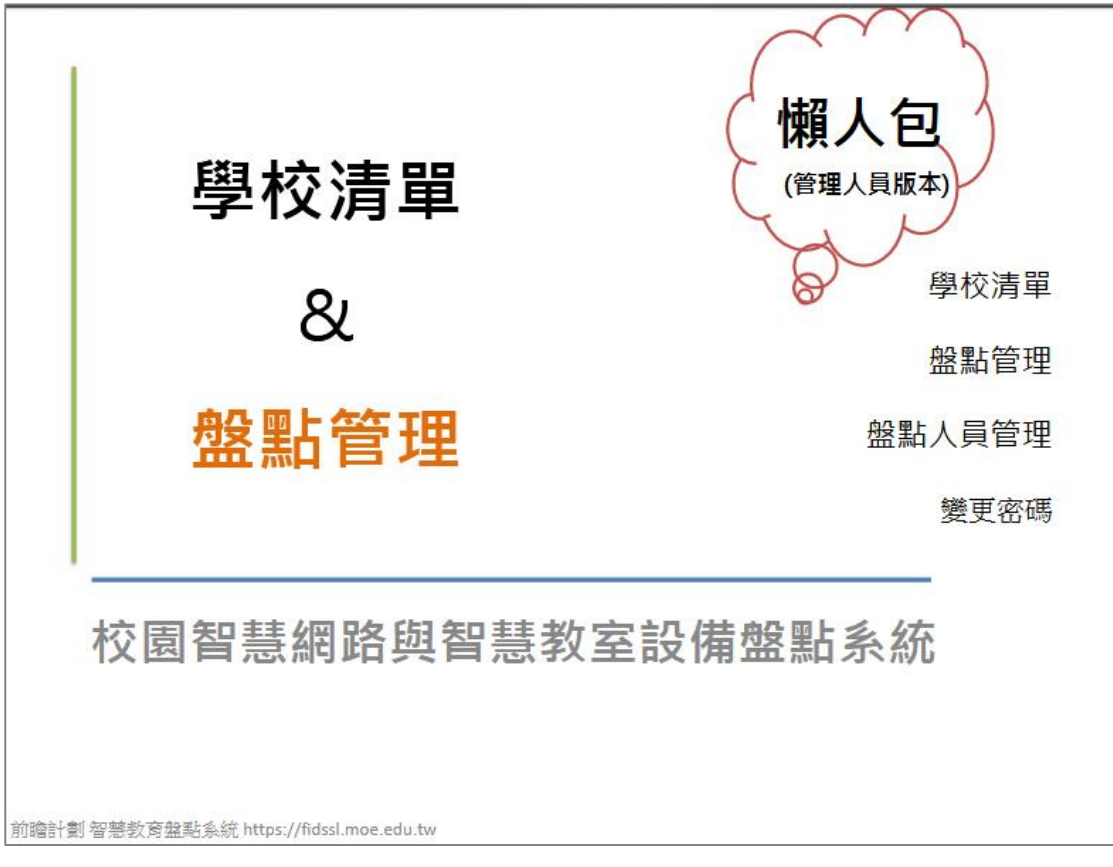

圖 42.縣市盤點管理人員 下載懶人包 縣市管理人員版本

### <span id="page-34-2"></span><span id="page-34-0"></span>**2.3** 盤點管理

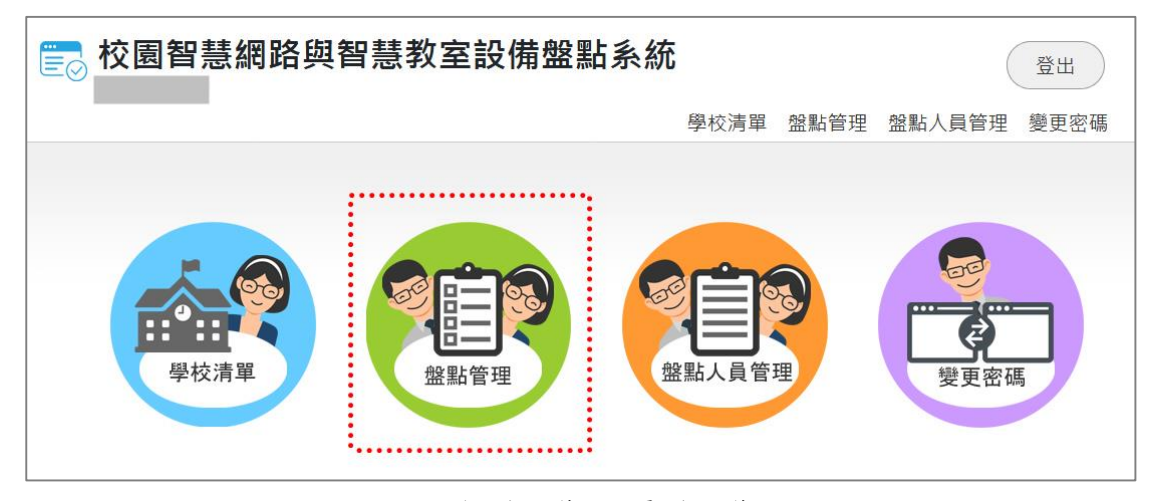

圖 43.縣市盤點管理人員\_盤點管理

#### <span id="page-34-3"></span><span id="page-34-1"></span>**2.3.1** 新增盤點

縣市管理人員可以在此功能項目進行縣市國中小學校的盤點管理,欲新增一筆新

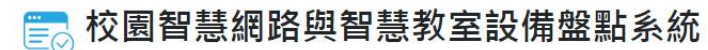

的盤點,請點按左上方之「新增」鈕。

| 盤點管理              |            |            |                                       |                     |
|-------------------|------------|------------|---------------------------------------|---------------------|
|                   |            |            |                                       | ▲下載懶人包              |
| 新 增<br>盤點名稱       | 開始時間       | 結束時間       | 盤點進度                                  | 操作功能                |
| 2018Q1盤點(縣市:測試)-5 | 2018-04-12 | 2018-04-20 | 國小:已完成217所, 未完成0所<br>國中:已完成82所、未完成0所  | 修改<br>寄送盤點通知信<br>副除 |
| 2018Q1盤點(縣市:測試)-4 | 2018-04-10 | 2018-04-15 | 國小:已完成217所, 未完成0所<br>國中:已完成82所, 未完成0所 | 修改<br>寄送盤點通知信<br>副除 |
| 2018Q1盤點(縣市:測試)-2 | 2018-04-09 | 2018-04-16 | 國小:已完成218所, 未完成0所<br>國中:已完成82所, 未完成0所 | 修改<br>副除            |
| 2018Q1盤點          | 2018-04-03 | 2018-04-03 | 國小:已完成217所, 未完成0所<br>國中:已完成82所, 未完成0所 | 修改<br>下載excel       |
| 2018Q1盤點(測試)      | 2018-04-02 | 2018-04-03 | 國小:已完成217所, 未完成0所<br>國市·己宁司92版 圭宁司0版  | 修改<br>下載excel<br>副除 |

圖 44.縣市盤點管理人員\_盤點管理\_新增

<span id="page-35-0"></span>出現新增盤點資料畫面,請輸入畫面上所有欄位資料(皆為必填欄位),填畢後, 請按「確定」鈕儲存。

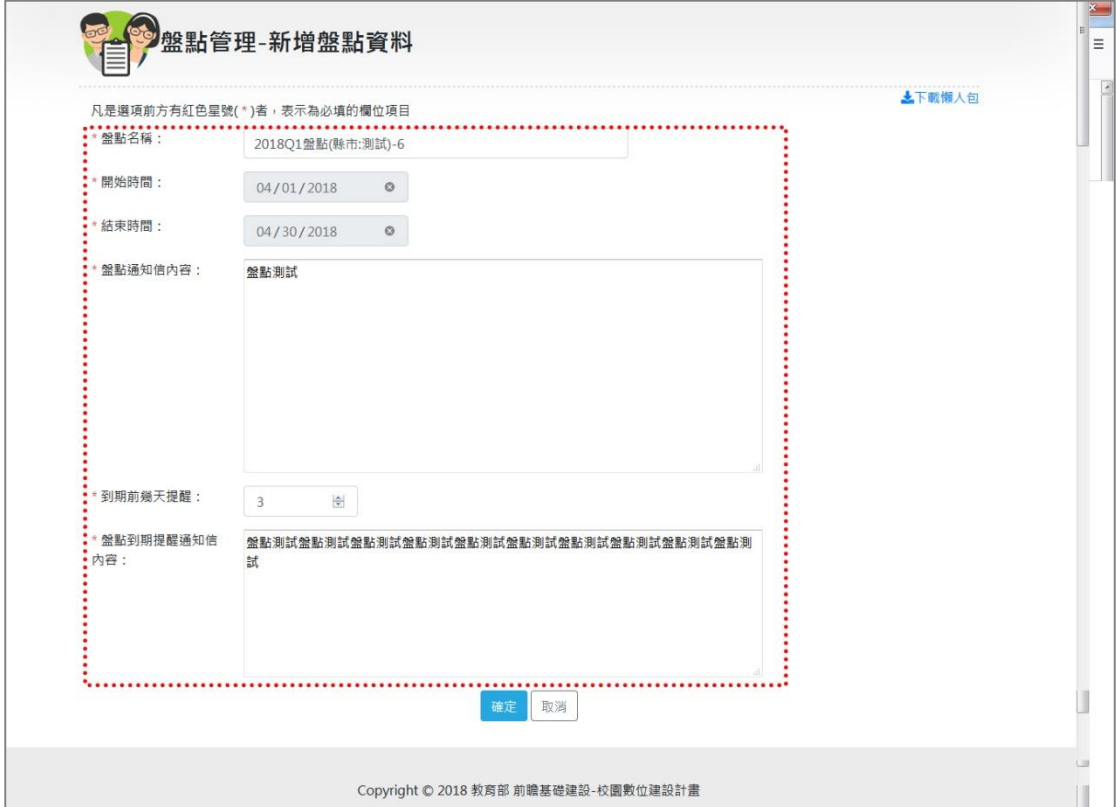

圖 45.縣市盤點管理人員\_盤點管理\_新增盤點資料

<span id="page-35-1"></span>儲存新增盤點後,回到盤點管理清單畫面上,新增的記錄排列在最上方,顯示盤 點名稱、開始時間、結束時間、盤點進度及該階段可以顯示的操作功能。 請注意:盤點進度將自動帶出國小已完成及未完成盤點、國中已完成及未完成盤

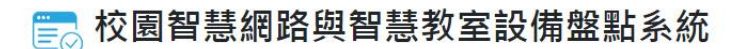

點的筆數,一旦校方完成盤點上傳,就會顯示為已完成狀態,盤點進度之數量也 將隨之更新。

| 盤點管理              |            |            |                                       |                      |
|-------------------|------------|------------|---------------------------------------|----------------------|
| 新增                |            |            |                                       | 上下載懶人包               |
| 態點名稱              | 開始時間       | 結束時間       | 盤點進度                                  | 操作功能                 |
| 2018Q1盤點(縣市:測試)-6 | 2018-04-01 | 2018-04-30 | 國小:已完成0所, 未完成217所<br>國中:已完成0所, 未完成82所 | 修改 刪除                |
| 2018Q1盤點(縣市:測試)-5 | 2018-04-12 | 2018-04-20 | 國小:已完成217所, 未完成0所<br>國中:已完成82所, 未完成0所 | 寄送盤點通知信<br>-19<br>修改 |
| 2018Q1盤點(縣市:測試)-4 | 2018-04-10 | 2018-04-15 | 國小:已完成217所, 未完成0所<br>國中:已完成82所, 未完成0所 | 寄送盤點通知信<br>修改<br>一副除 |
| 2018Q1盤點(縣市:測試)-2 | 2018-04-09 | 2018-04-16 | 國小:已完成218所, 未完成0所<br>國中:已完成82所, 未完成0所 | 修改 副除                |
| 2018Q1盤點          | 2018-04-03 | 2018-04-03 | 國小:已完成217所, 未完成0所<br>國中:已完成82所, 未完成0所 | 下載excel              |

圖 46.縣市盤點管理人員\_盤點管理\_新增盤點資料

### <span id="page-36-2"></span><span id="page-36-0"></span>**2.3.2** 修改盤點

建立盤點隨時可以進行修改,只需點按該筆盤點操作功能上的「修改」鈕即可修 改盤點。

| 盤點管理<br>≡<br><b>大下載懶人包</b><br>新增 |            |            |                                       |                     |  |  |  |  |
|----------------------------------|------------|------------|---------------------------------------|---------------------|--|--|--|--|
| 盤點名稱                             | 開始時間       | 結束時間       | 盤點進度                                  | 操作功能                |  |  |  |  |
| 2018Q1盤點(縣市:測試)-6                | 2018-04-01 | 2018-04-30 | 國小:已完成0所, 未完成217所<br>國中:已完成0所, 未完成82所 | 刪除<br>修改            |  |  |  |  |
| 2018Q1盤點(縣市:測試)-5                | 2018-04-12 | 2018-04-20 | 國小:已完成217所, 未完成0所<br>國中:已完成82所, 未完成0所 | 寄送盤點通知信<br>修改<br>副除 |  |  |  |  |
| 2018Q1盤點(縣市:測試)-4                | 2018-04-10 | 2018-04-15 | 國小已完成217所, 未完成0所<br>國中:已完成82所, 未完成0所  | 寄送盤點通知信<br>修改       |  |  |  |  |
| 2018Q1盤點(縣市:測試)-2                | 2018-04-09 | 2018-04-16 | 國小:已完成218所, 未完成0所<br>國中:已完成82所, 未完成0所 | 修改 副除               |  |  |  |  |
| 2018Q1盤點                         | 2018-04-03 | 2018-04-03 | 國小:已完成217所, 未完成0所<br>國中:已完成82所, 未完成0所 | 下載excel             |  |  |  |  |

圖 47.縣市盤點管理人員\_盤點管理\_修改盤點資料

#### <span id="page-36-3"></span><span id="page-36-1"></span>**2.3.3** 刪除盤點

建立盤點隨時可以進行刪除,不局限盤點時間是否已開始或結束,只需點按該筆 盤點操作功能上的「刪除」鈕即可刪除該筆盤點。

請注意:如果該盤點是由教育部管理層級人員所建立,則縣市管理人員無權限可 刪除該筆盤點。

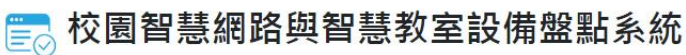

| 盤點管理<br>=<br><b>大下載懶人包</b><br>新墙 |            |            |                                       |               |  |  |  |  |
|----------------------------------|------------|------------|---------------------------------------|---------------|--|--|--|--|
| 盤點名稱                             | 開始時間       | 結束時間       | 盤點進度                                  | 操作功能          |  |  |  |  |
| 2018Q1盤點(縣市:測試)-6                | 2018-04-01 | 2018-04-30 | 國小:已完成0所, 未完成217所<br>國中:已完成0所, 未完成82所 | 修改<br>副除      |  |  |  |  |
| 2018Q1盤點(縣市:測試)-5                | 2018-04-12 | 2018-04-20 | 國小:已完成217所, 未完成0所<br>國中:已完成82所, 未完成0所 | 寄送盤點通知信<br>修改 |  |  |  |  |
| 2018Q1盤點(縣市:測試)-4                | 2018-04-10 | 2018-04-15 | 國小:已完成217所, 未完成0所<br>國中:已完成82所, 未完成0所 | 寄送盤點通知信<br>修改 |  |  |  |  |
| 2018Q1 盤點(縣市:測試)-2               | 2018-04-09 | 2018-04-16 | 國小:已完成218所, 未完成0所<br>國中:已完成82所, 未完成0所 | 副除<br>修改      |  |  |  |  |
| 2018Q1盤點                         | 2018-04-03 | 2018-04-03 | 國小:已完成217所, 未完成0所<br>國中:已完成82所, 未完成0所 | 下載excel       |  |  |  |  |

圖 48.縣市盤點管理人員 盤點管理 删除盤點資料

#### <span id="page-37-1"></span><span id="page-37-0"></span>**2.3.4** 盤點必填學校設定

從 2018年9月起提供縣市管理員可以在盤點管理功能內,自行設定盤點必填學 校的功能,管理員可以在每一次盤點作業時指定哪些學校是盤點必填的學校,並 在盤點的學校清單內勾選設定為盤點必填學校,便可以設定該所學校在該次盤點 作業中為必須填寫的學校。若要查詢是否有成功設定為盤點必填學校,可以從上 方選單中選取「盤點必填學校」選項,若有查詢到資料即表示設定成功。

步驟:

- (1) 選擇要指定必填學校的盤點項目,[如圖](#page-38-0) 49 所示,並點擊該項目的連結。
- (2) 勾選哪些學校是要設定為必填的學校,並在設定為盤點必填學校項目上打勾 選取,[如圖](#page-38-1) 50 所示。
- (3) 完成設定後,請點[選圖](#page-38-0) 49 中寄送盤點通知信的按鈕,即會出現[如圖](#page-39-1) 51 所 示的書面,通知對象您可以選擇寄送通知信給轄區內所有盤點學校、必填學 校或非必填的學校,通知信標題及內容會將預設的盤點通知信內容帶出顯示, 你可以依需要自行修改通知信的內容,完成修改後請點選「寄送通知信」按 鈕,系統便會將盤點的通知信寄出。

33

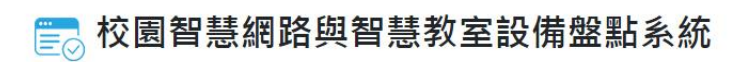

前台使用者操作手冊

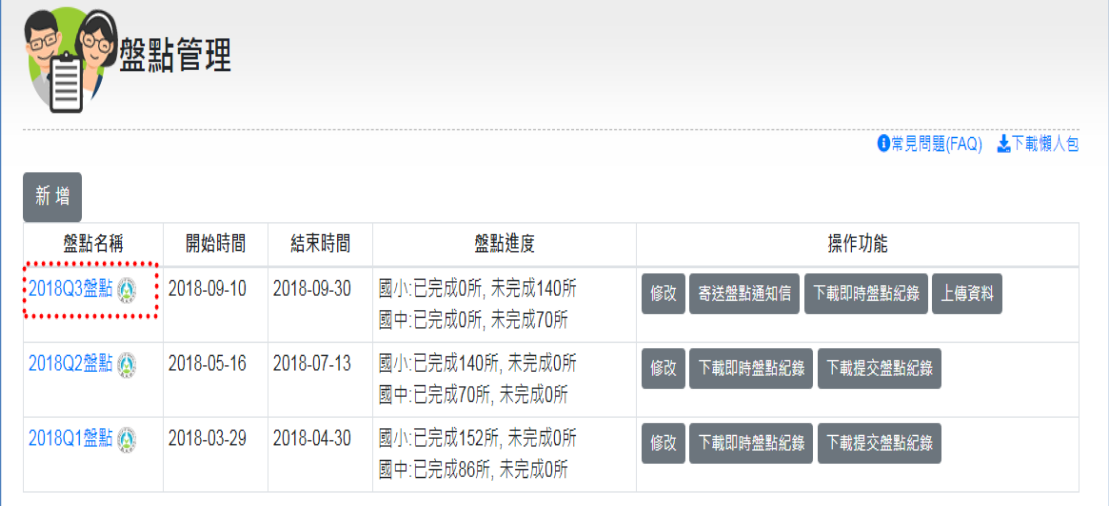

### 圖 49.選擇要設定盤點必填學校的盤點項目畫面

<span id="page-38-0"></span>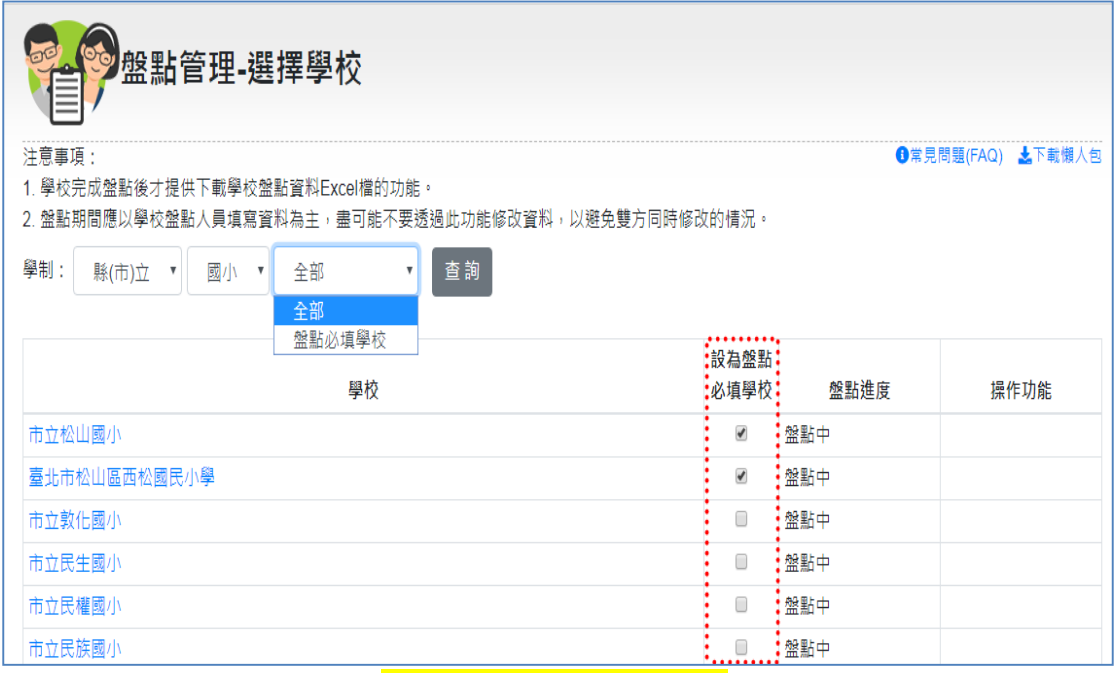

<span id="page-38-1"></span>圖 50 設定盤點必填學校畫面

# <mark>≣</mark>。校園智慧網路與智慧教室設備盤點系統

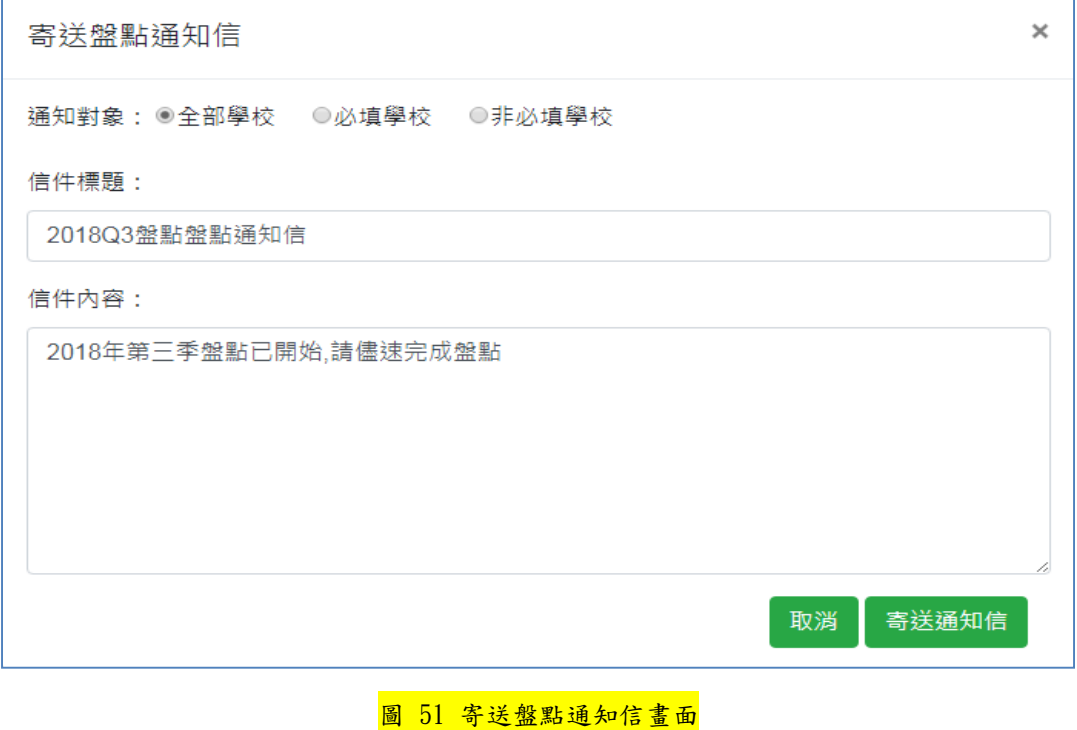

### <span id="page-39-1"></span><span id="page-39-0"></span>**2.3.5** 盤點明細查詢

在盤點管理清單頁面中,可以進一步點入盤點名稱連結,查看該筆盤點明細內容, 檢視各校完成盤點之進度。

| 盤點管理                                                                           |            |            |                                       | 上下載懶人包               |
|--------------------------------------------------------------------------------|------------|------------|---------------------------------------|----------------------|
| 新增                                                                             |            |            |                                       |                      |
| 盤點名稱                                                                           | 開始時間       | 結束時間       | 盤點進度                                  | 操作功能                 |
| 2018Q1盤點(縣市:測試)-6                                                              | 2018-04-01 | 2018-04-30 | 國小已完成0所, 未完成217所<br>國中:已完成0所, 未完成82所  | 修改 副除                |
| 2018Q1盤點(縣市:測試)-5                                                              | 2018-04-12 | 2018-04-20 | 國小:已完成217所, 未完成0所<br>國中:已完成82所, 未完成0所 | 寄送盤點通知信<br>修改<br>删除  |
| 2018Q1盤點(縣市:測試)-4                                                              | 2018-04-10 | 2018-04-15 | 國小:已完成217所, 未完成0所<br>國中:已完成82所, 未完成0所 | 寄送盤點通知信<br>修改<br>一副除 |
| 2018Q1盤點(縣市:測試)-2                                                              | 2018-04-09 | 2018-04-16 | 國小已完成218所, 未完成0所<br>國中:已完成82所, 未完成0所  | 修改 副除                |
| 2018Q1盤點<br>pm.tw/city/cityschool.jsp?bno=20d93129-7f6c-41cb-8f50-4a651658b758 | 2018-04-03 | 2018-04-03 | 國小已完成217所,未完成0所<br>國中:已完成82所, 未完成0所   | 下載excel              |

圖 52.縣市盤點管理人員\_盤點管理\_盤點明細查詢

<span id="page-39-2"></span>點入盤點名稱連結後,該筆盤點明細顯示各校已完成盤點,盤點進度為**已完成**狀 態,顯示「下載 Excel 檔」操作功能可供下載 excel;如果有學校未完成盤點, 則進度會顯示為未完成,且不會顯示「下載 Excel 檔」操作功能。

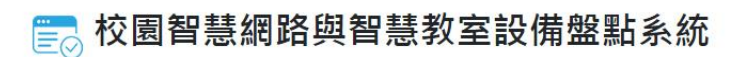

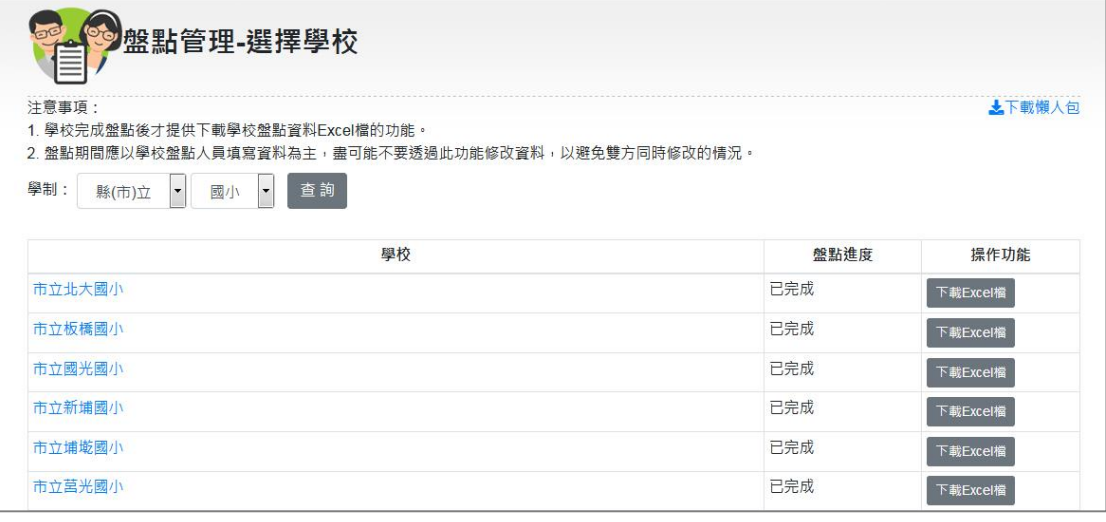

圖 53.縣市盤點管理人員 盤點管理 盤點明細檢視

### <span id="page-40-1"></span><span id="page-40-0"></span>**2.3.6** 學校盤點記錄修改

在盤點管理頁面點入盤點名稱連結,查看該筆盤點明細內容後,還可以進一步點 入各校的連結,檢視盤點記錄詳細內容。

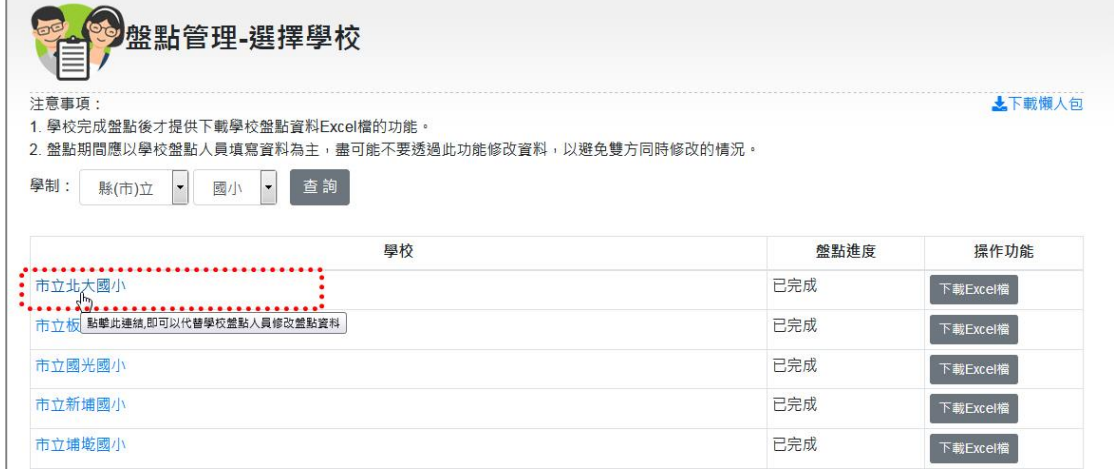

圖 54.縣市盤點管理人員\_盤點管理\_檢視學校盤點記錄(1)

<span id="page-40-2"></span>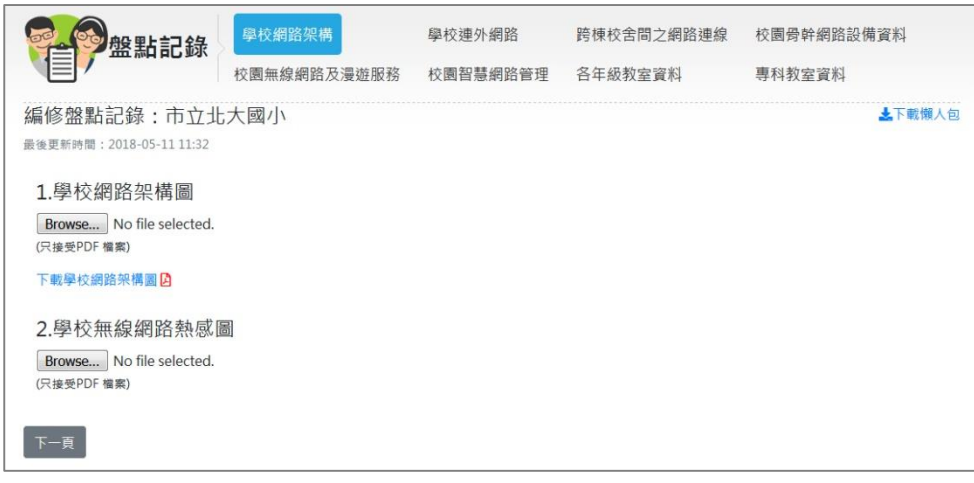

<span id="page-40-3"></span>圖 55.縣市盤點管理人員\_盤點管理\_檢視學校盤點記錄(2)

### <span id="page-41-0"></span>**2.3.7** 寄送盤點通知信

寄送盤點通知信按鈕在盤點時間到期前都會顯示,縣市管理員可以隨時寄送此通 知信。點選寄送盤點通知信後顯示如[圖](#page-41-3) 57 所示的畫面,系統預設會帶出通知信 的標題及內容,您可以依需求自行修改後點選寄送通知信即可。

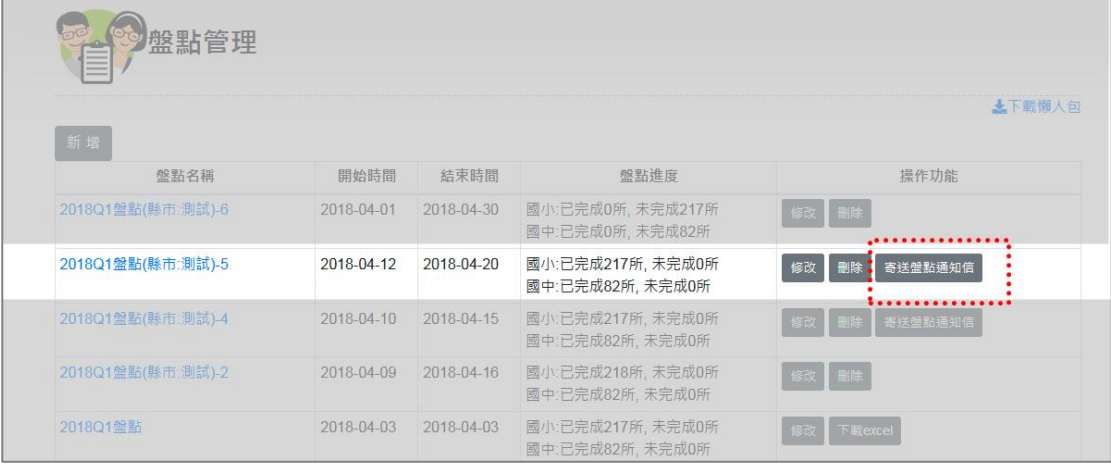

圖 56.縣市盤點管理人員 盤點管理 寄送盤點通知信

<span id="page-41-2"></span>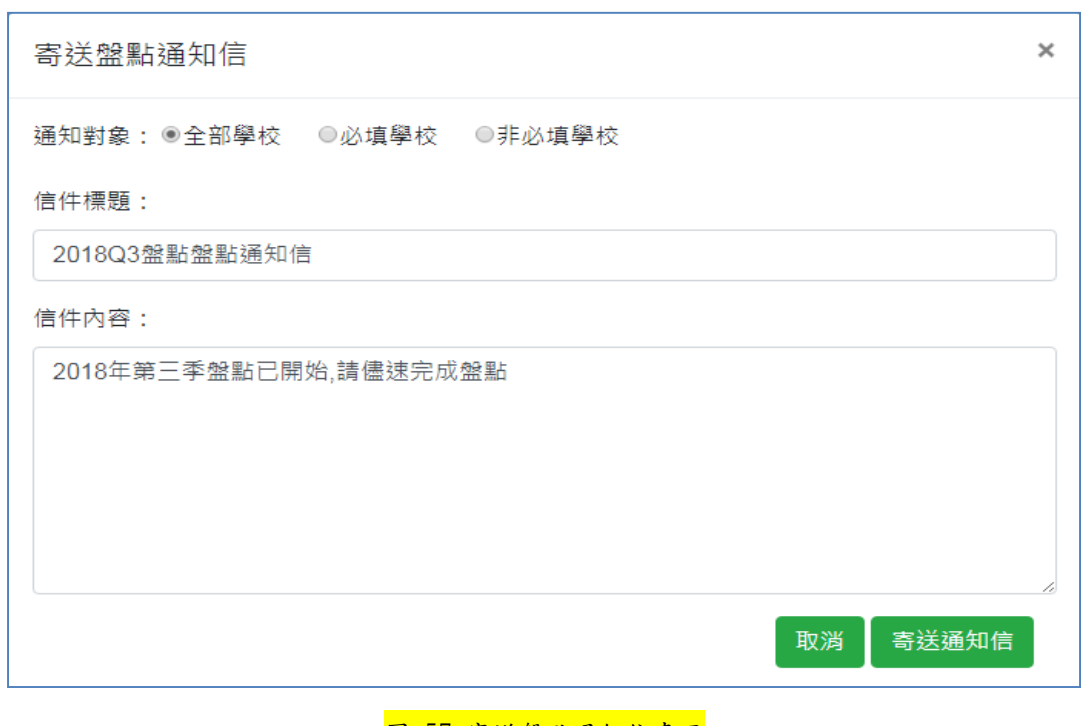

#### 圖 57 寄送盤點通知信畫面

#### <span id="page-41-3"></span><span id="page-41-1"></span>**2.3.8** 下載 **excel**

下載 excel 必須是在盤點結束時間之後,系統才會顯示此按鈕,也就是說,必須 完成盤點後才能下載 excel。

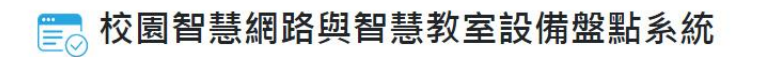

前台使用者操作手冊

| 盤點管理<br>巨         |            |            |                                       |                   |
|-------------------|------------|------------|---------------------------------------|-------------------|
|                   |            |            |                                       | 上下載懶人包            |
| 新增                |            |            |                                       |                   |
| 盤點名稱              | 開始時間       | 結束時間       | 盤點進度                                  | 操作功能              |
| 2018Q1盤點(縣市:測試)-6 | 2018-04-01 | 2018-04-30 | 國小:已完成0所,未完成217所<br>國中:已完成0所, 未完成82所  | 修改 翻除             |
| 2018Q1盤點(縣市:測試)-5 | 2018-04-12 | 2018-04-20 | 國小:已完成217所, 未完成0所<br>國中:已完成82所, 未完成0所 | 修改 翻除 寄送盤點通知信     |
| 2018Q1盤點(縣市:測試)-4 | 2018-04-10 | 2018-04-15 | 國小:已完成217所, 未完成0所<br>國中:已完成82所, 未完成0所 | 修改 刪除 寄送盤點通知信     |
| 2018Q1盤點(縣市:測試)-2 | 2018-04-09 | 2018-04-16 | 國小:已完成218所,未完成0所<br>國中:已完成82所, 未完成0所  | 修改 翻除             |
| 2018Q1盤點          | 2018-04-03 | 2018-04-03 | 國小:已完成217所, 未完成0所<br>國中:已完成82所, 未完成0所 | 修改<br>下載excel<br> |

圖 58.縣市盤點管理人員\_盤點管理\_下載 excel

<span id="page-42-1"></span>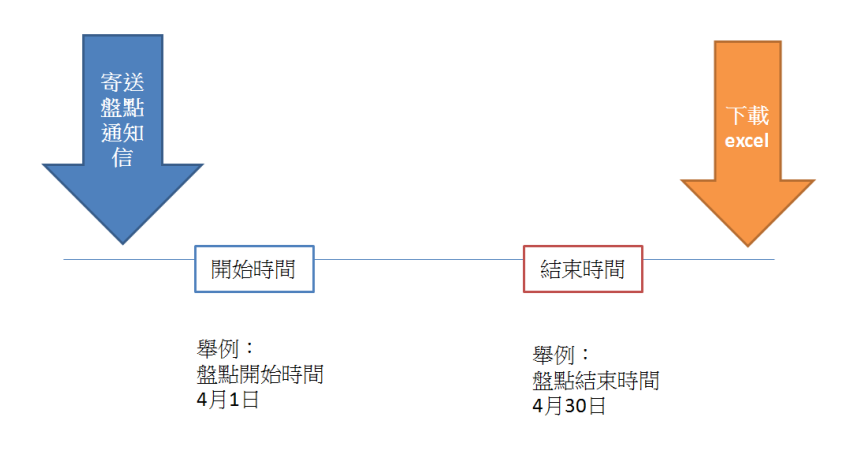

### <span id="page-42-0"></span>**2.3.9** 盤點上傳至教育部

由教育部層級管理人員建立之盤點,且盤點時間還未結束,系統才會顯示「上傳 資料」鈕;如果盤點時間已結束,則「上傳資料」鈕將不再顯示。

| 盤點管理              |            |            |                                       |            |
|-------------------|------------|------------|---------------------------------------|------------|
|                   |            |            |                                       | 上下載懶入包     |
| 新增<br>盤點名稱        | 開始時間       | 結束時間       | 態點進度                                  | 操作功能       |
| 2018Q1盤點(縣市:測試)-6 | 2018-04-01 | 2018-04-30 | 國小:已完成0所, 未完成217所<br>國中:已完成0所, 未完成82所 | 修改 副除      |
| 2018Q1盤點(縣市:測試)-5 | 2018-04-12 | 2018-04-20 | 國小:已完成217所, 未完成0所<br>國中:已完成82所,未完成0所  | 寄送盤點通知信    |
| 2018Q1盤點(縣市:測試)-4 | 2018-04-10 | 2018-04-15 | 國小:已完成217所, 未完成0所<br>國中:已完成82所, 未完成0所 | 寄送盤點通知信    |
| 2018Q1盤點(縣市:測試)-2 | 2018-04-09 | 2018-04-16 | 國小:已完成218所, 未完成0所<br>國中:已完成82所,未完成0所  | 修改 翻除      |
| 2018Q1盤點(縣市:測試)-3 | 2018-04-08 | 2018-04-14 | 國小:已完成217所, 未完成0所<br>國中:已完成82所, 未完成0所 | 修改 删除      |
| 2018Q1盤點(縣市:測試)   | 2018-04-03 | 2018-04-04 | 國小已完成217所, 未完成0所<br>國中:已完成82所, 未完成0所  | 下载excel    |
| 2018Q1盤點(教育部:測試)  | 2018-04-02 | 2018-04-13 | 國小:已完成217所, 未完成0所<br>國中:已完成82所, 未完成0所 | 上傳資料<br>修改 |
| 2018Q1盤點          | 2018-04-03 | 2018-04-03 | 國小:已完成217所, 未完成0所<br>國中:已完成82所, 未完成0所 | 下载excel    |

<mark>售</mark>。校園智慧網路與智慧教室設備盤點系統

前台使用者操作手冊

圖 59. 縣市盤點管理人員\_盤點管理\_上傳盤點資料至教育部

# <span id="page-43-2"></span><span id="page-43-0"></span>**2.4** 盤點人員管理

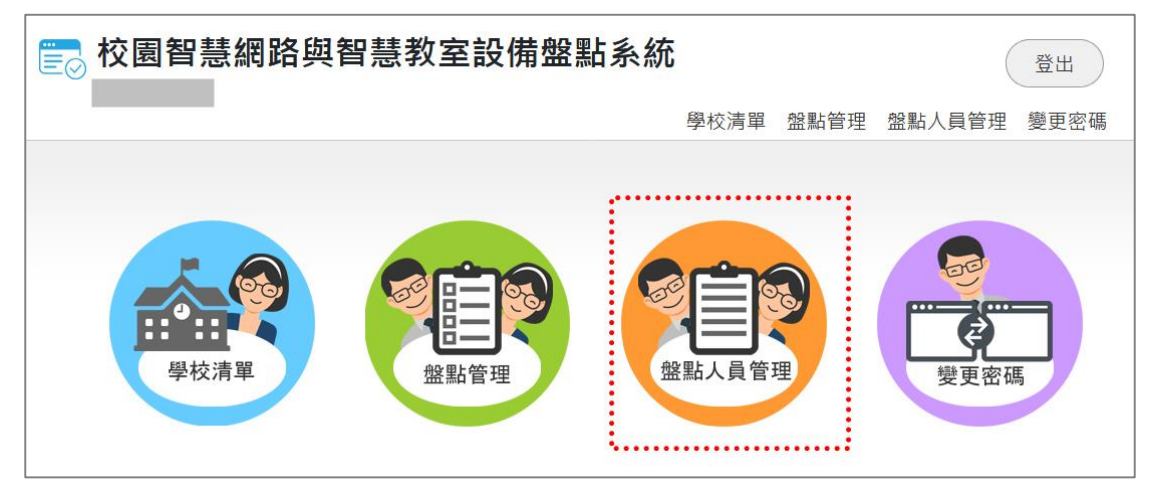

圖 60.縣市盤點管理人員\_盤點人員管理

### <span id="page-43-3"></span><span id="page-43-1"></span>**2.4.1** 新增盤點人員

進入盤點人員管理頁面後,請點按「新增」鈕以新增一筆盤點人員,新增完畢後, 盤點人員管理清單右上方將顯示盤點人員總數。

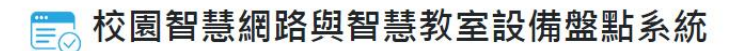

| ◎盤點人員管理                               |          |                     |      |               |              |
|---------------------------------------|----------|---------------------|------|---------------|--------------|
| 教育雲端帳號:                               | 使用者姓名:   |                     | 狀態:  | 查詢<br>$\cdot$ | 上下載懶人包       |
| ÷<br>新增<br>٠                          |          |                     |      |               | 盤點人員總數 273 位 |
| 教育雲端帳號 / 縣市OpenID帳號                   | 使用者名稱    | 常用信箱                | 狀態   | 負責的盤點學校       | 操作功能         |
| 234321                                | 1234     | 1234@123.com        | 已啟用  | 私立聖心國小        | 刪除<br>負責學校   |
| 12342134mail.edu.tw@mail.edu.tw 21312 |          | 12343214@awf.com    | 已删除  | 私立聖心國小        | 恢復帳號         |
| abc@mail.edu.tw                       | abc      | 1232123312@mail.com | 註冊完成 | 私立聖心國小        | 删除<br>負責學校   |
| 1234@mail.edu.tw@mail.edu.tw          | asdfadsf | asdf@asdf.com       | 已刪除  | 私立聖心國小        | 恢復帳號         |

圖 61.縣市盤點管理人員\_盤點人員管理\_新增

<span id="page-44-0"></span>在新增盤點人員頁面上,請輸入所有欄位,輸入後,請按「確定」鈕。

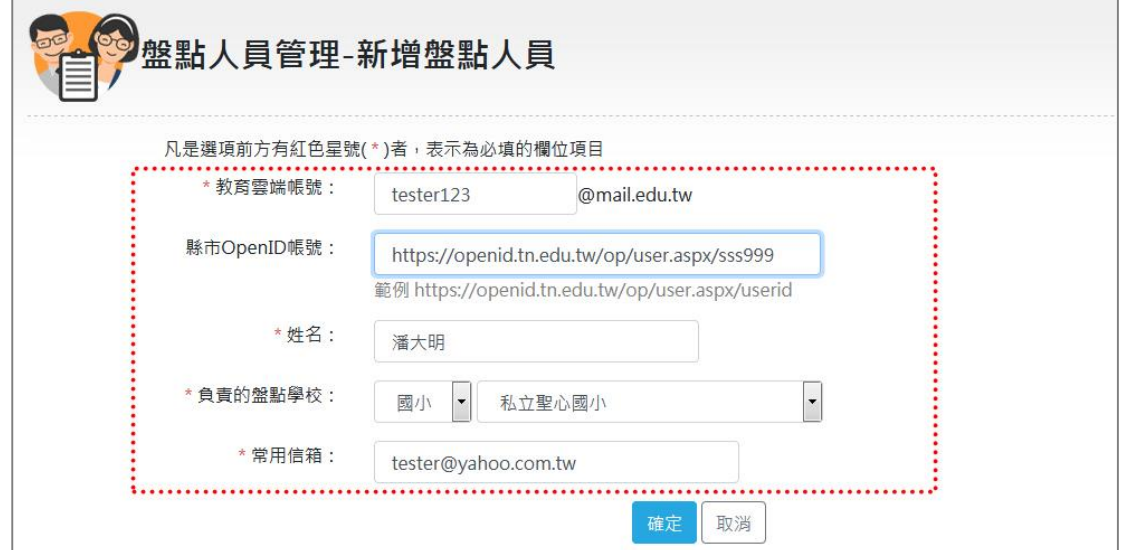

圖 62.縣市盤點管理人員\_盤點人員管理\_新增盤點人員

<span id="page-44-1"></span>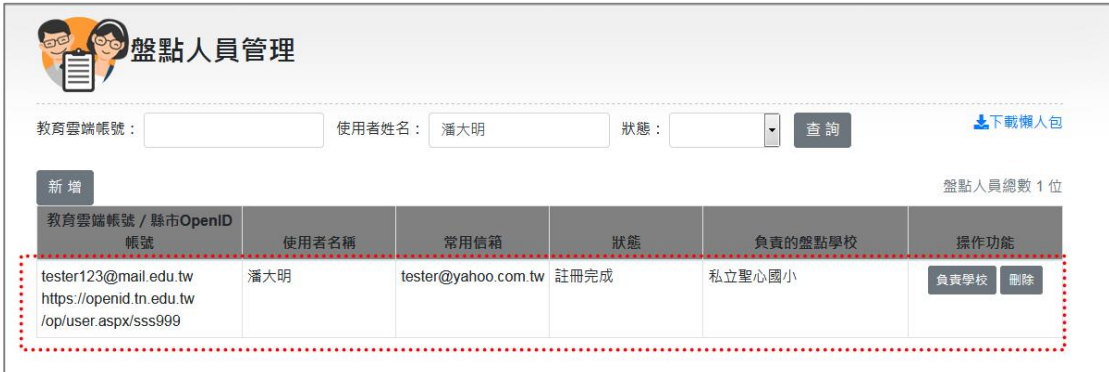

圖 63.縣市盤點管理人員\_盤點人員管理\_新增盤點人員完成

<span id="page-44-2"></span>請注意:新增盤點人員的狀態皆為「註冊完成」,當盤點人員使用該帳號登入系 統後,狀態則會改為「已啟用」,若帳號被系統管理人員刪除,則狀態為「已刪 除」。

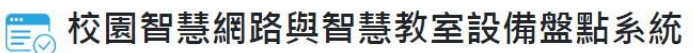

### <span id="page-45-0"></span>**2.4.2** 修改盤點人員

新增盤點人員後,在操作功能項目上會出現「修改學校」鈕。

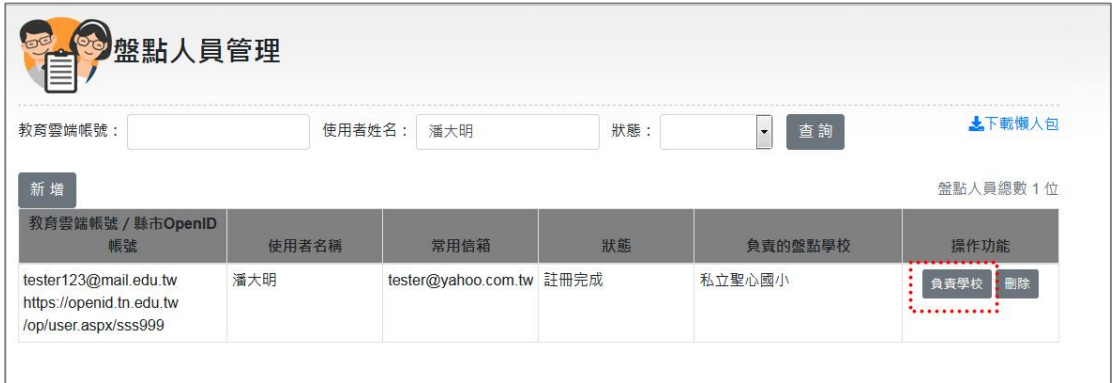

圖 64.縣市盤點管理人員 盤點人員管理 修改盤點人員(1)

<span id="page-45-2"></span>若需修改盤點人員負責學校可以進行刪除與新增學校。

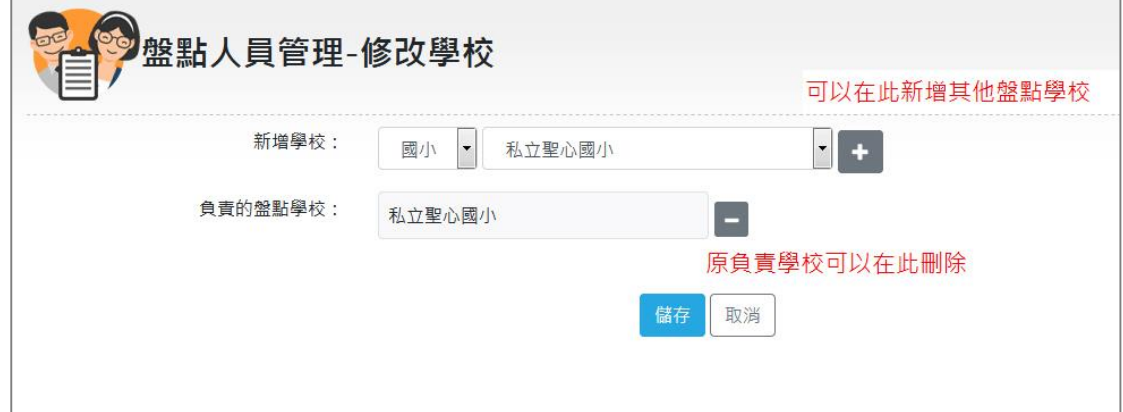

圖 65.縣市盤點管理人員\_盤點人員管理\_修改盤點人員(2)

### <span id="page-45-3"></span><span id="page-45-1"></span>**2.4.3** 刪除盤點人員

若需刪除該盤點人員帳號,在該帳號的操作功能上有「刪除」鈕可以進行刪除帳 號。

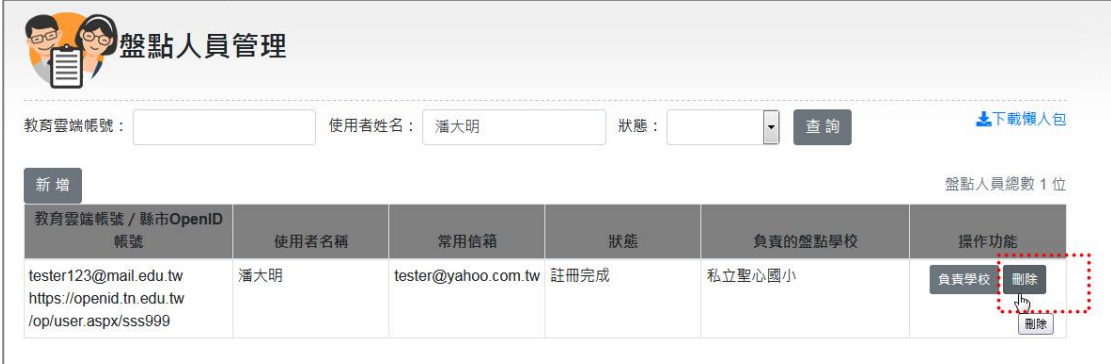

<span id="page-45-4"></span>圖 66.縣市盤點管理人員\_盤點人員管理\_刪除盤點人員(1)

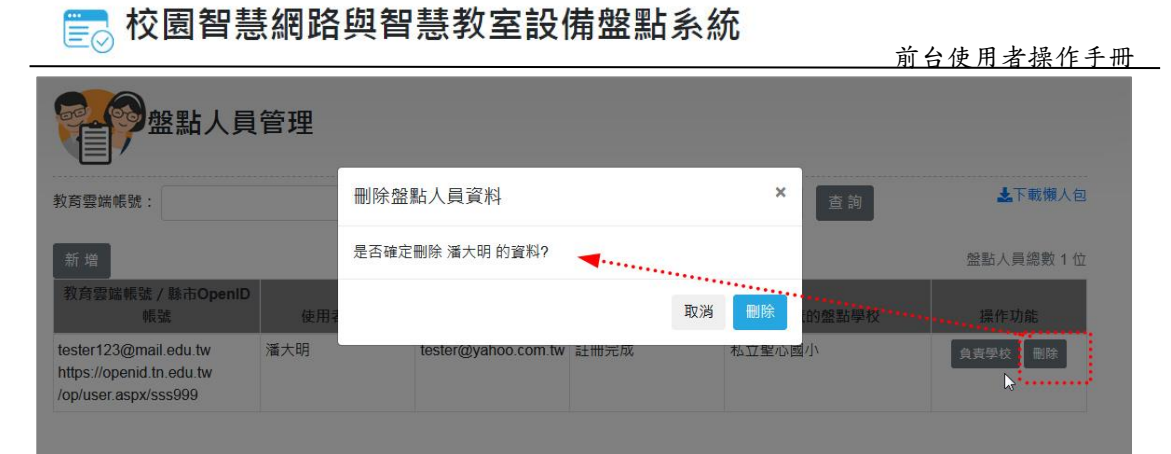

圖 67.縣市盤點管理人員\_盤點人員管理\_刪除盤點人員(2)

### <span id="page-46-2"></span><span id="page-46-0"></span>**2.4.4** 查詢盤點人員

在盤點人員管理頁面上,如需查詢盤點人員,請在教育雲端帳號或是使用者姓名 欄位任一輸入,輸入後請按「查詢」鈕,下方即會顯示查詢結果。

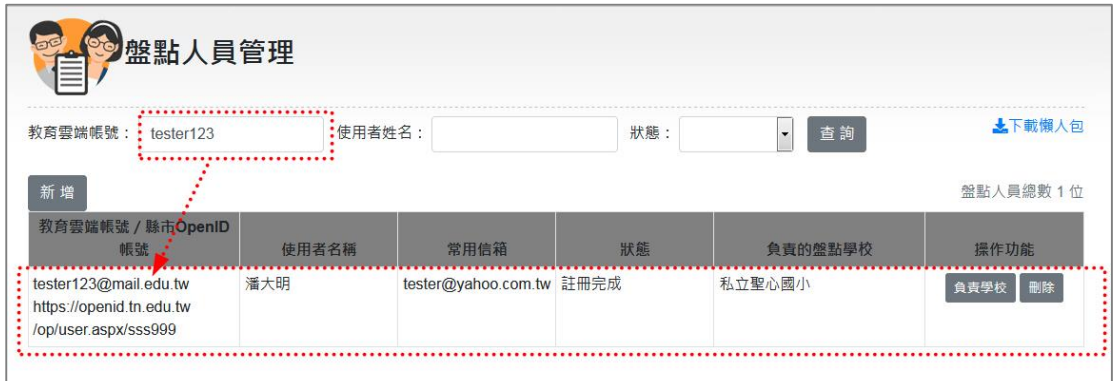

圖 68.縣市盤點管理人員\_盤點人員管理\_查詢盤點人員

## <span id="page-46-3"></span><span id="page-46-1"></span>**2.5** 變更密碼

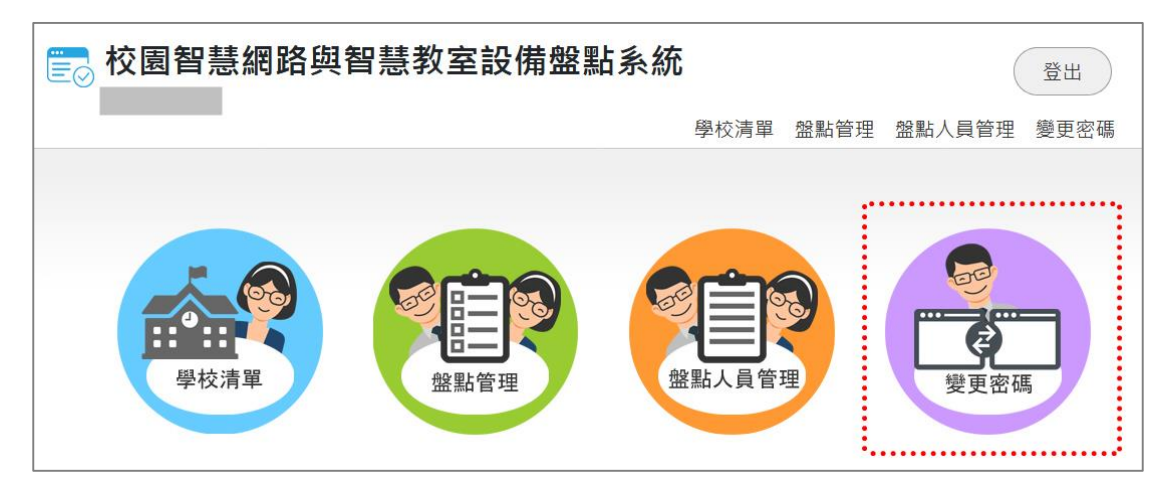

<span id="page-46-4"></span>圖 69.縣市盤點管理人員\_變更密碼

您的帳號如果想要變更密碼,請在此頁面上輸入原始密碼、設定密碼以及密碼確 認,輸入後按「確定」鈕,即可變更密碼。

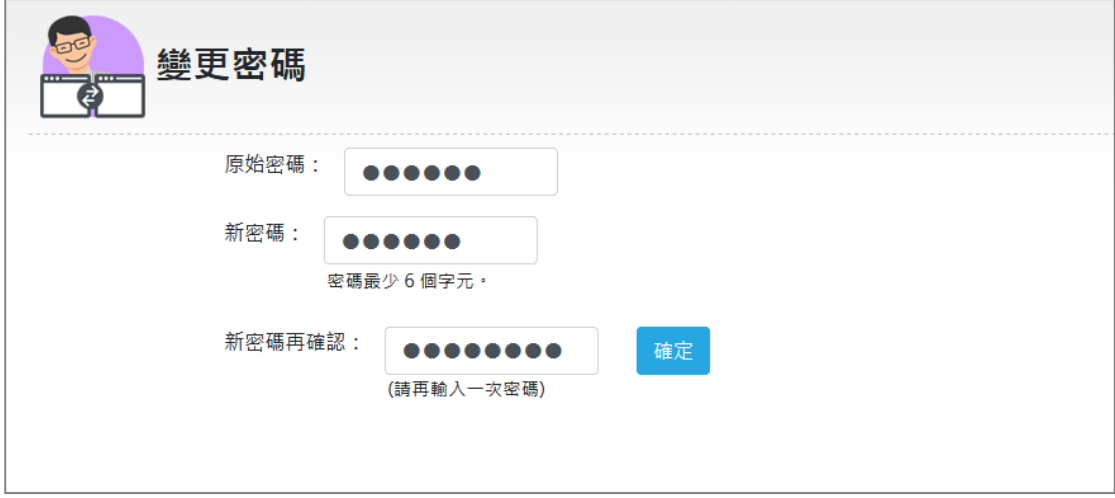

圖 70.縣市盤點管理人員\_變更密碼畫面

### <span id="page-47-1"></span><span id="page-47-0"></span>**2.6** 線上問題答詢功能**(**小幫手**)**

為能即時解決使用者操作本系統之疑難問題,系統在書面右下方設有「小幫手」, 為線上問題答詢功能,使用者可以點擊打開小幫手輸入框,在輸入區內輸入您的 操作問題,問題送出後,系統管理人員將會在收到問題後,盡快回覆問題。

<span id="page-47-2"></span>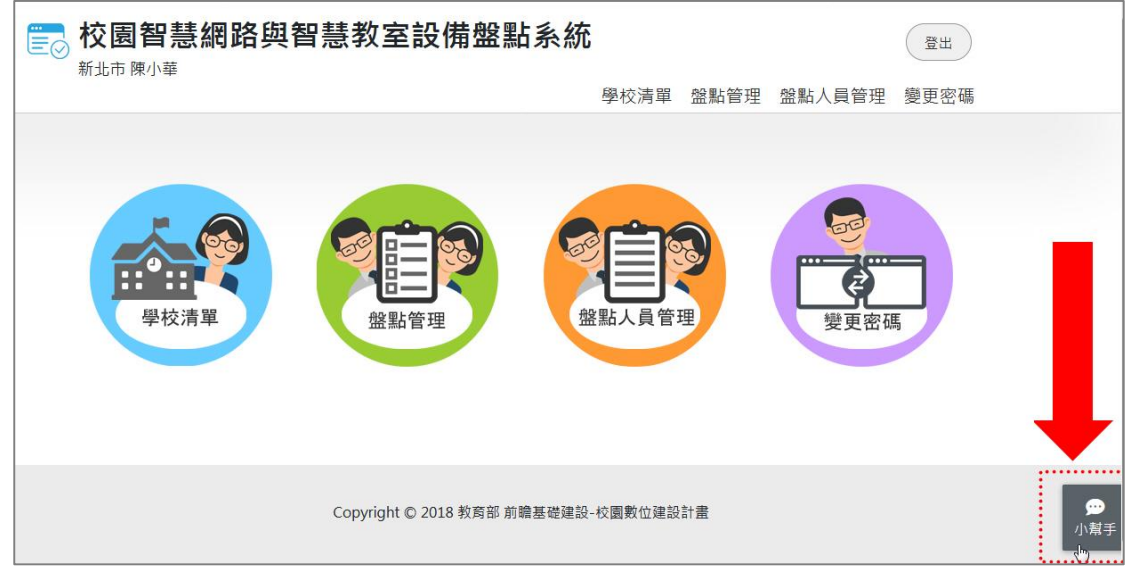

圖 71.線上問題答詢功能\_小幫手

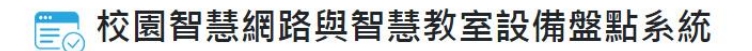

問題回覆時,系統管理人員的回覆將顯示在左方。

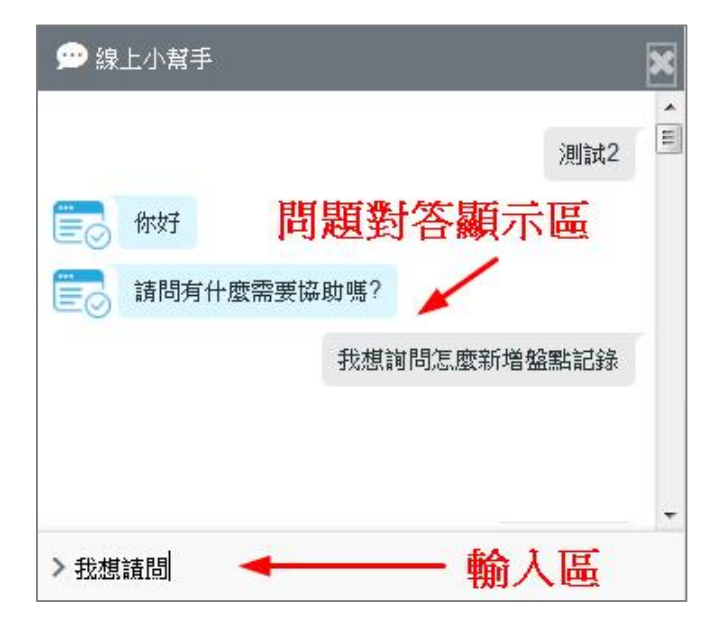

<span id="page-48-0"></span>圖 72.線上問題答詢功能\_小幫手回覆畫面